ГБУ «Региональный центр оценки качества образования Сахалинской области» **ЦЕНТР ЦИФРОВОЙ ТРАНСФОРМАЦИИ ОБРАЗОВАНИЯ** 

# **АКТУАЛЬНЫЕ ВОПРОСЫ РАБОТЫ В АИС СГО**

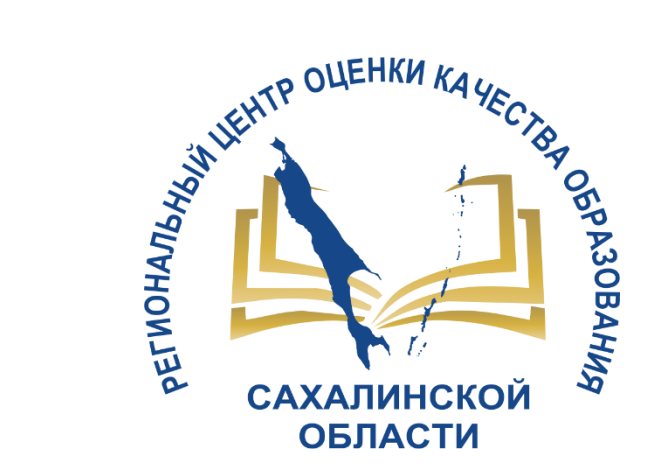

**Для дошкольных образовательных организаций**

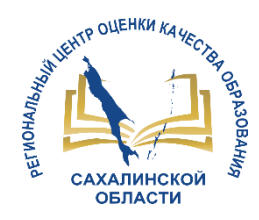

# **ВОПРОСЫ**

# **1. Интеграция АИС СГО и АИС ЕУ**

- **2. Заполнение раздела «Карточка ОО»;**
- **3. Работа с журналом посещаемости;**
- **4. Организация движения воспитанников.**

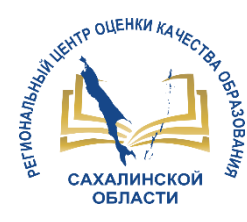

## Обмен информацией:

#### Сведения об образовательной организации (СГО - ЕУ),

- полное наименование
- краткое наименование
- номер ОО
- тип ОО
- руководитель
- идентификационные коды (ИНН, КПП, ОГРН)
- данные классификаторов (ОКПО, ОКОГУ, ОКОПФ, ОКФС, ОКВЭД)
- сайт
- телефон

#### Информация о ребенке (ЕУ – СГО)

- направленные дети
- зачисленные дети
- информация о ребенке (ФИО, пол, возраст, документ, дата рождения, СНИЛС, адреса проживания, список родителей, контактная информация)
- информация о родителе (ФИО, дата рождения, документ, СНИЛС, тип родства)

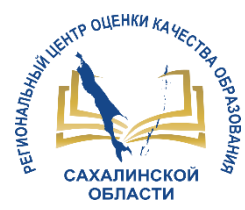

## **Зачисление обучающегося**

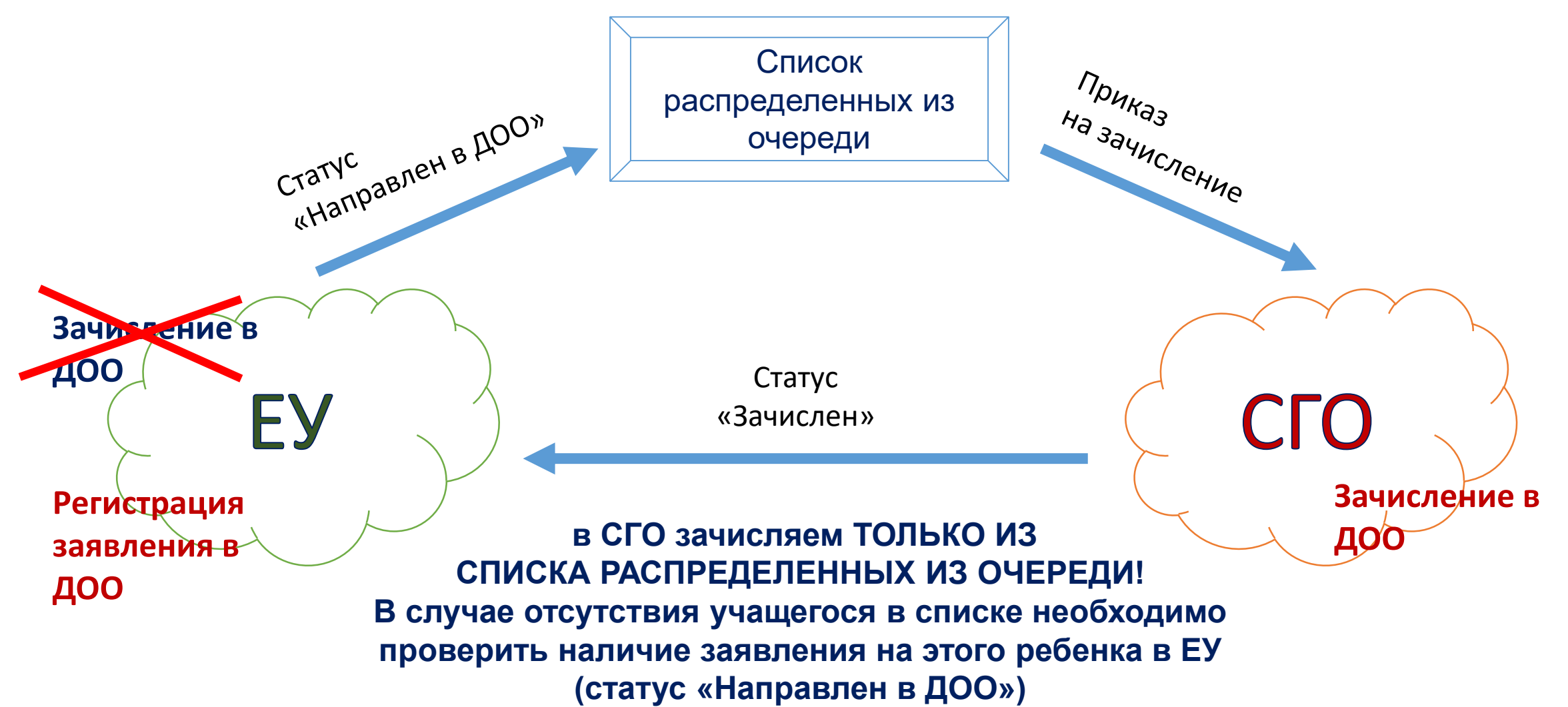

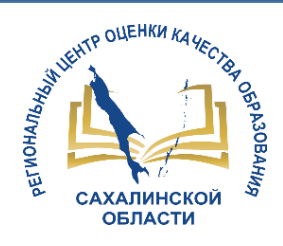

## *Результаты мониторинга наполненности карточки ОО АИС СГО*

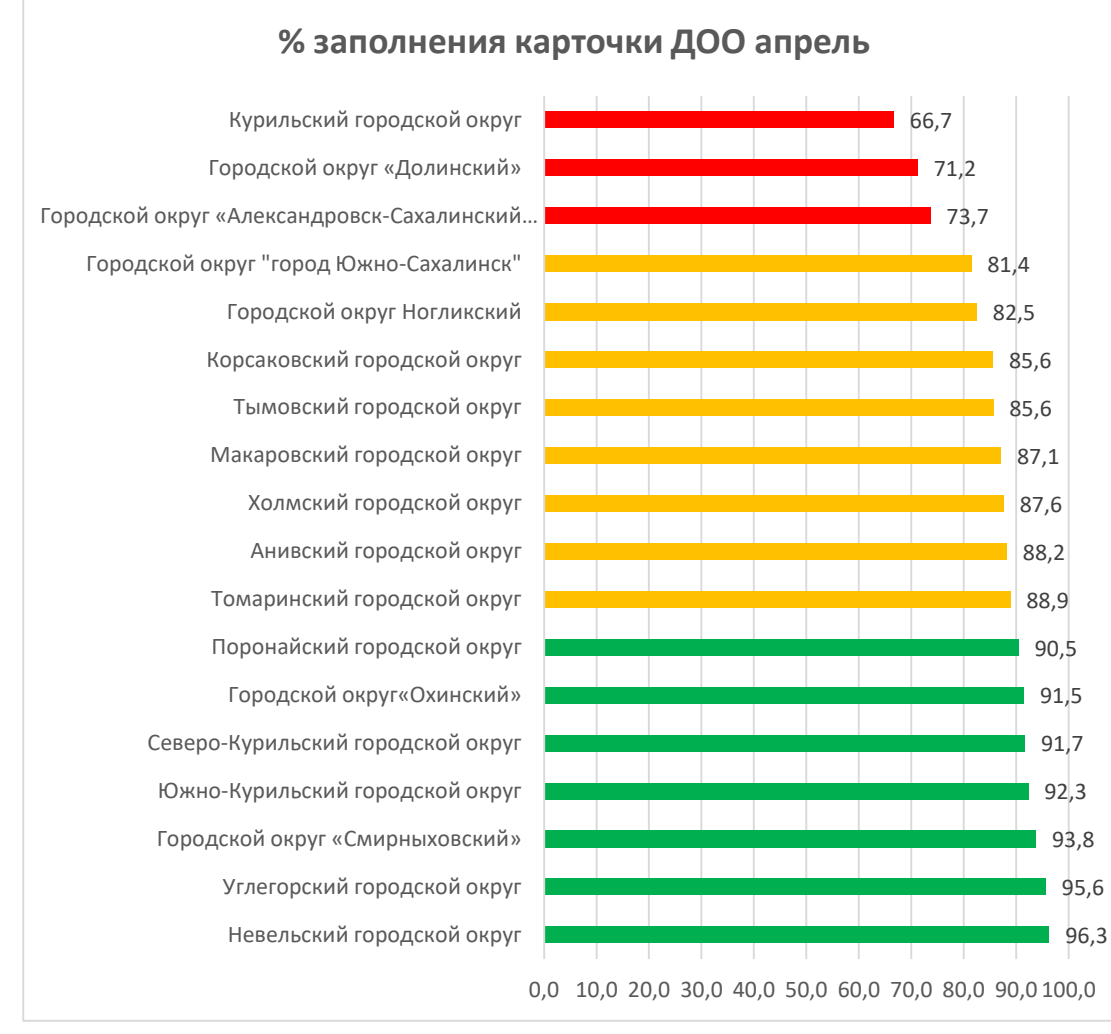

**<sup>%</sup> заполнения данных о лицензии апрель**

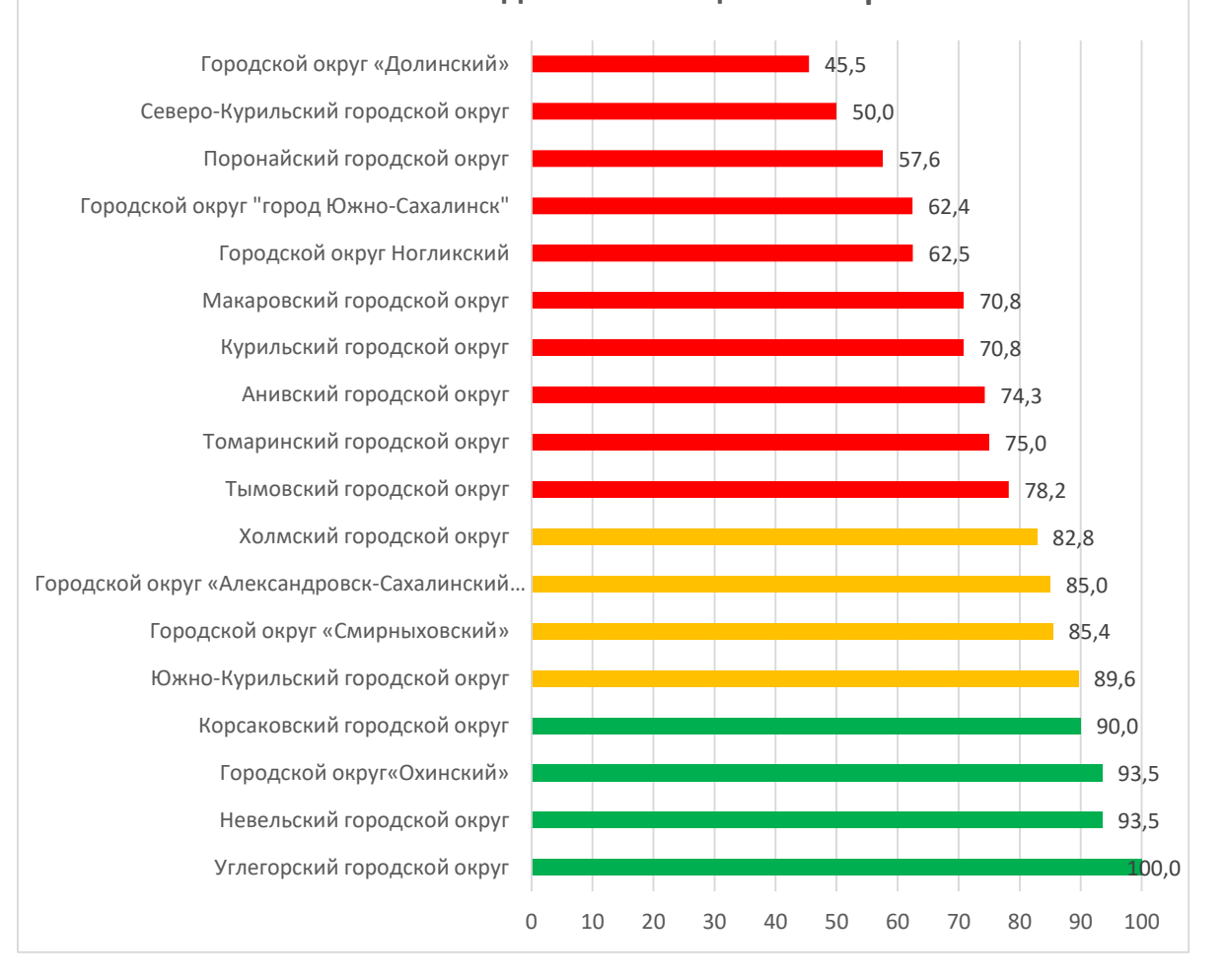

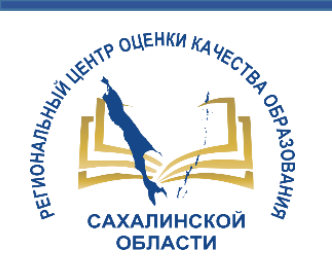

#### Городской округ «Александровск-Сахалинский район» Анивский городской округ

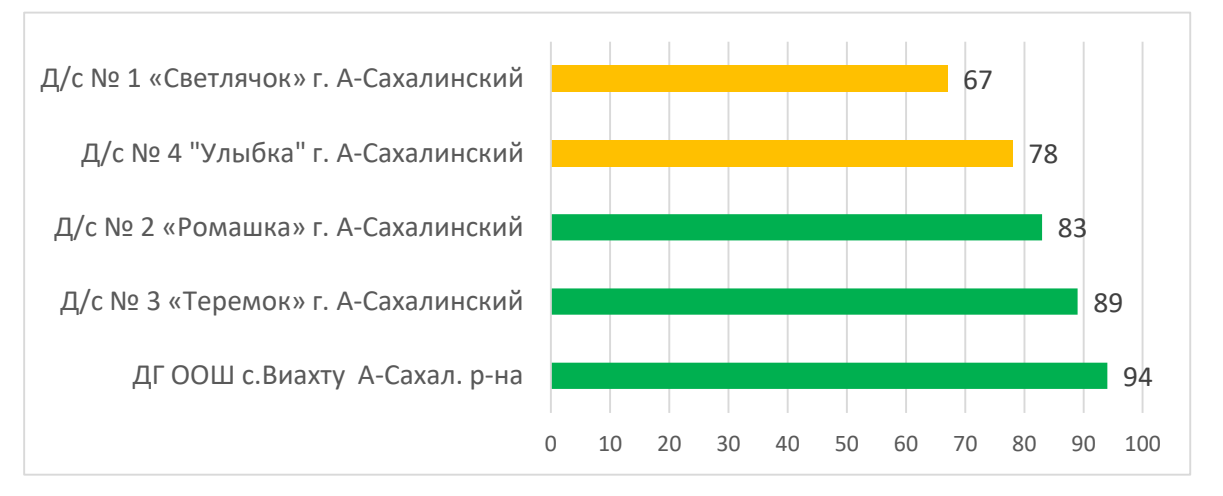

#### Курильский городской округ

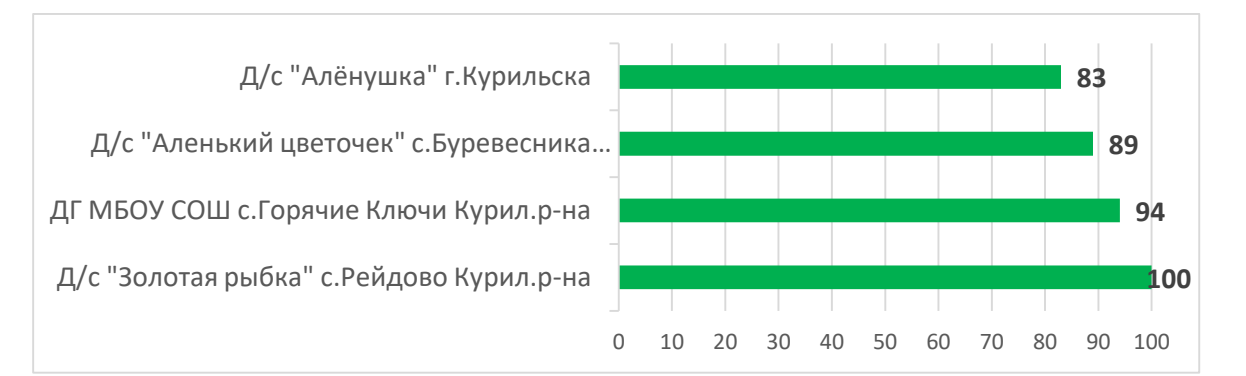

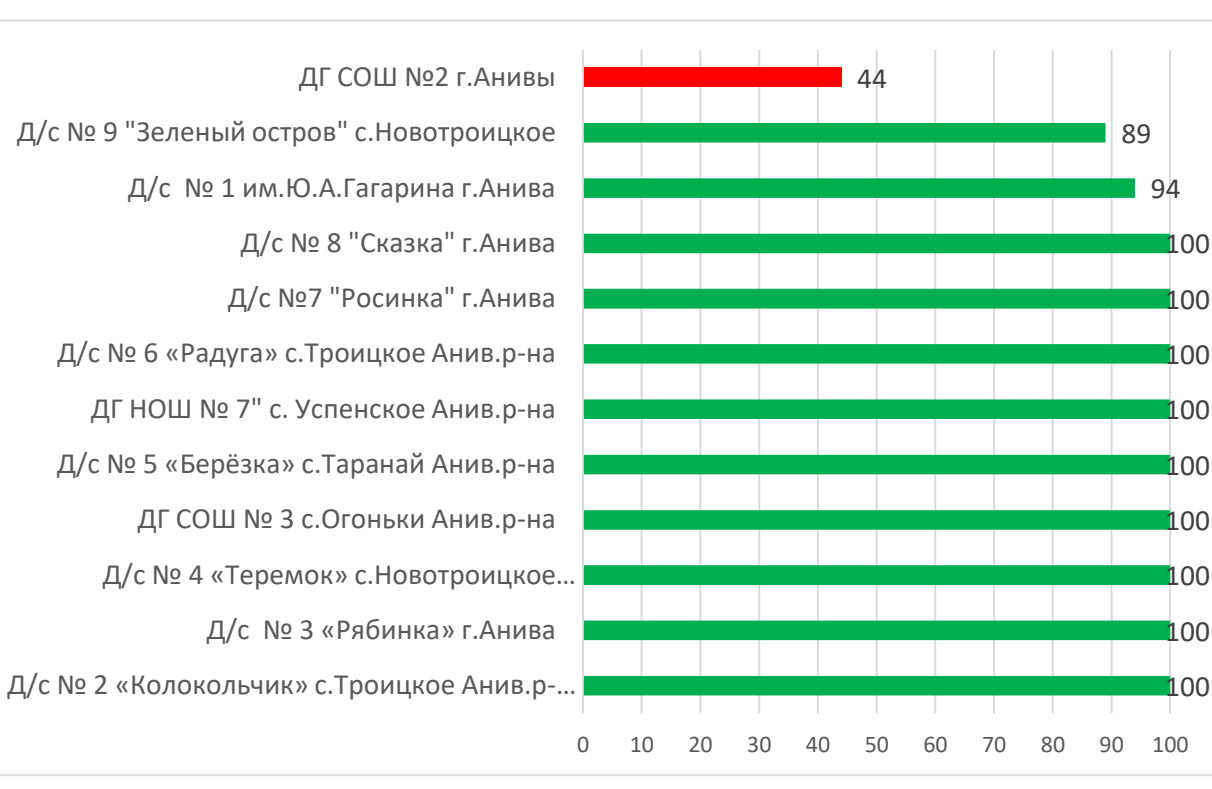

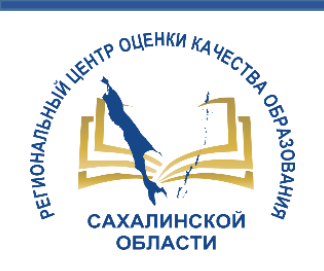

### Городской округ «Долинский» и проставление Корсаковский городской округ

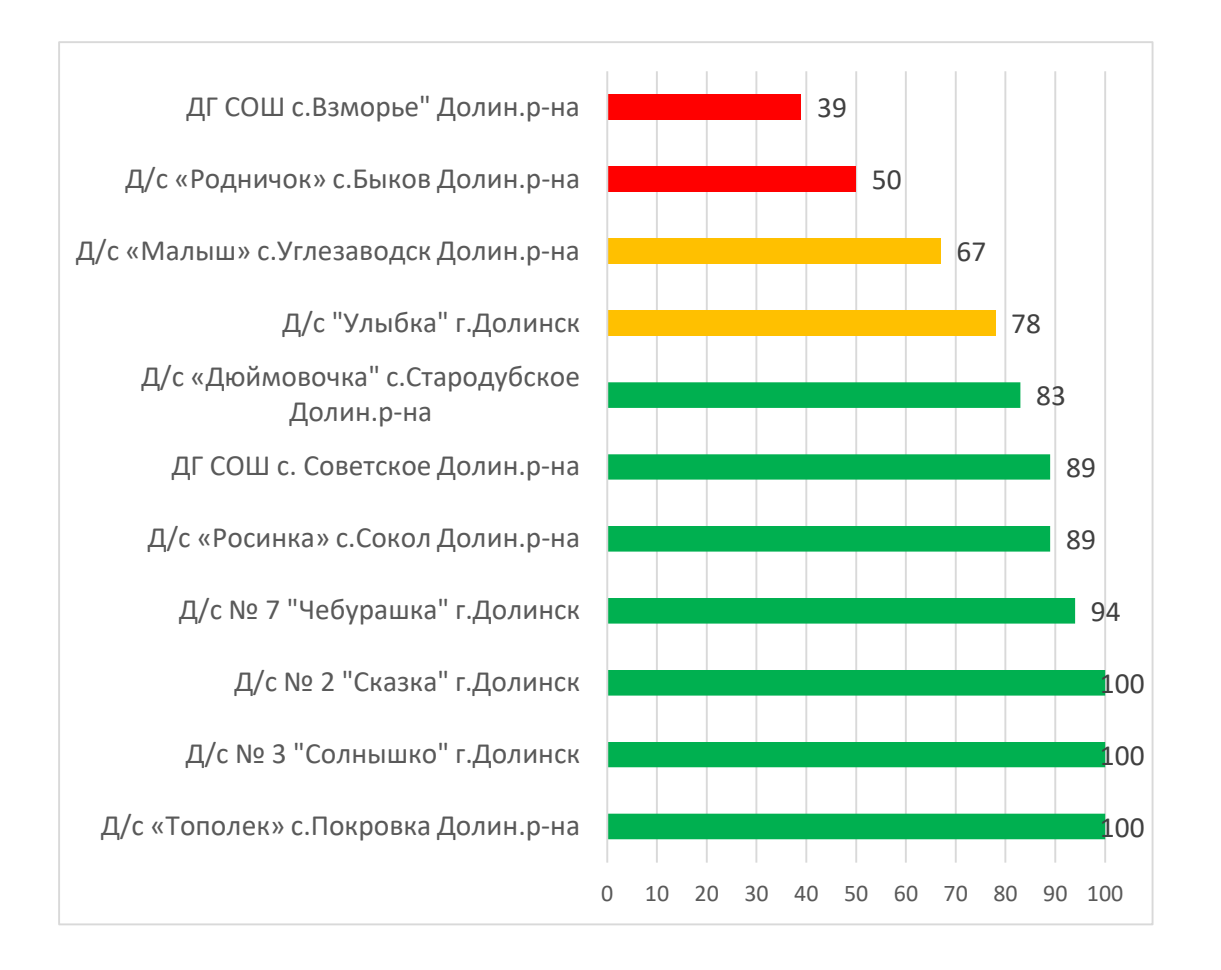

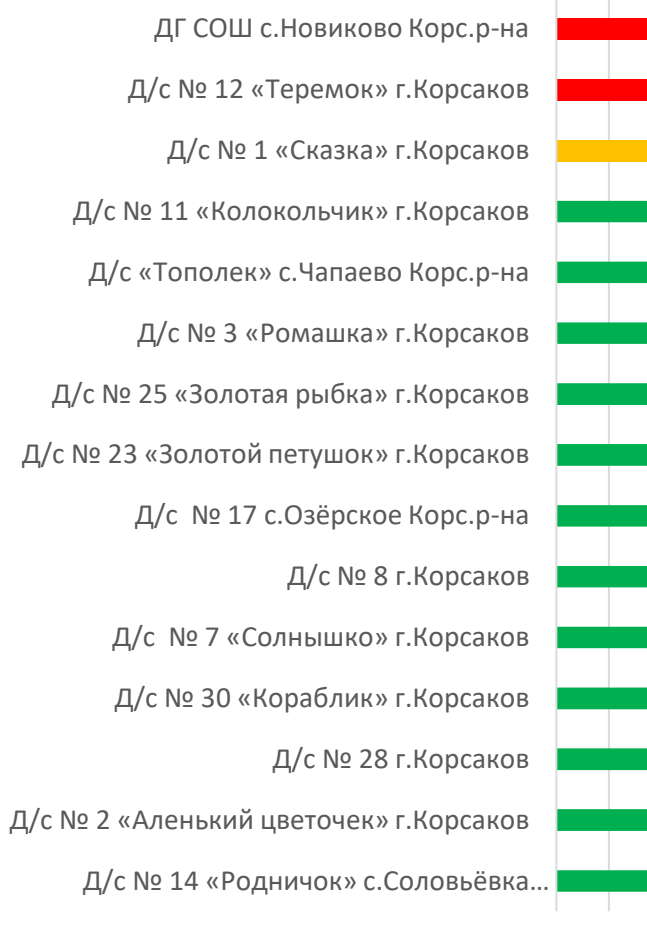

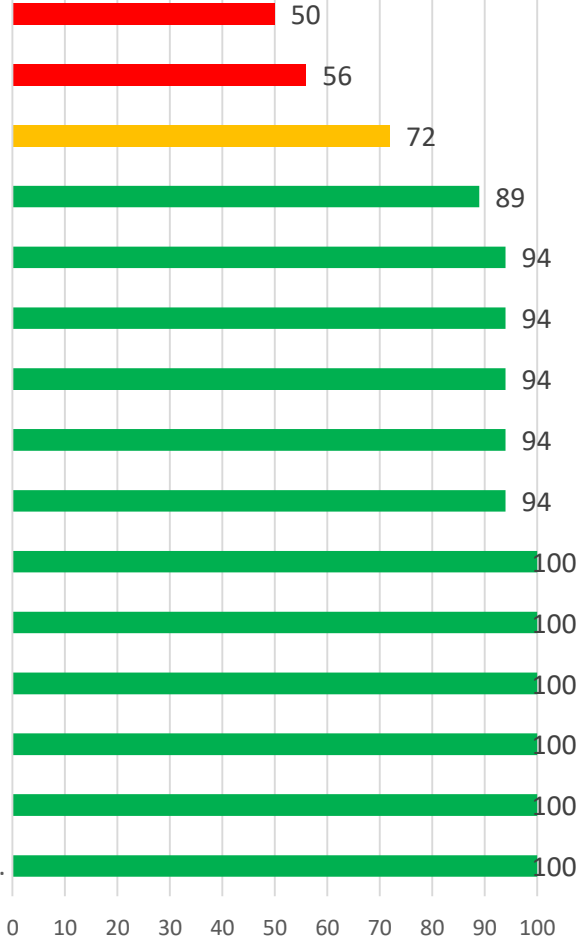

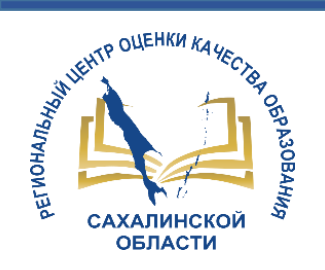

#### Макаровский городской округ

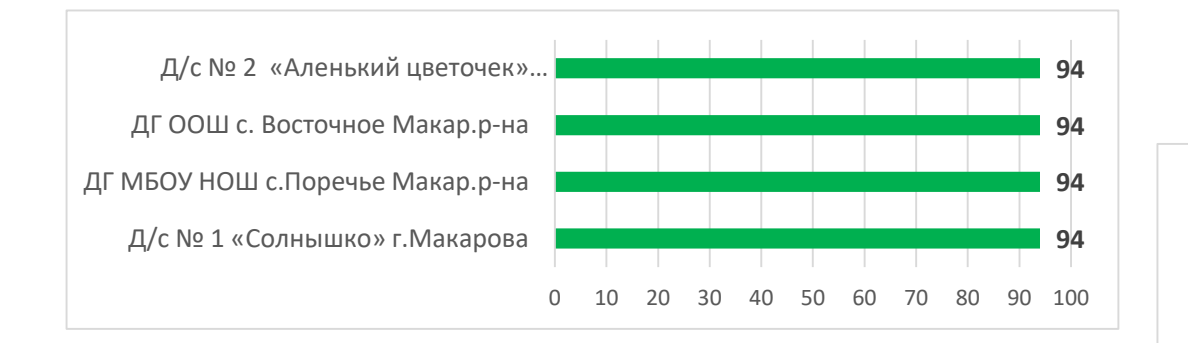

#### Городской округ Ногликский

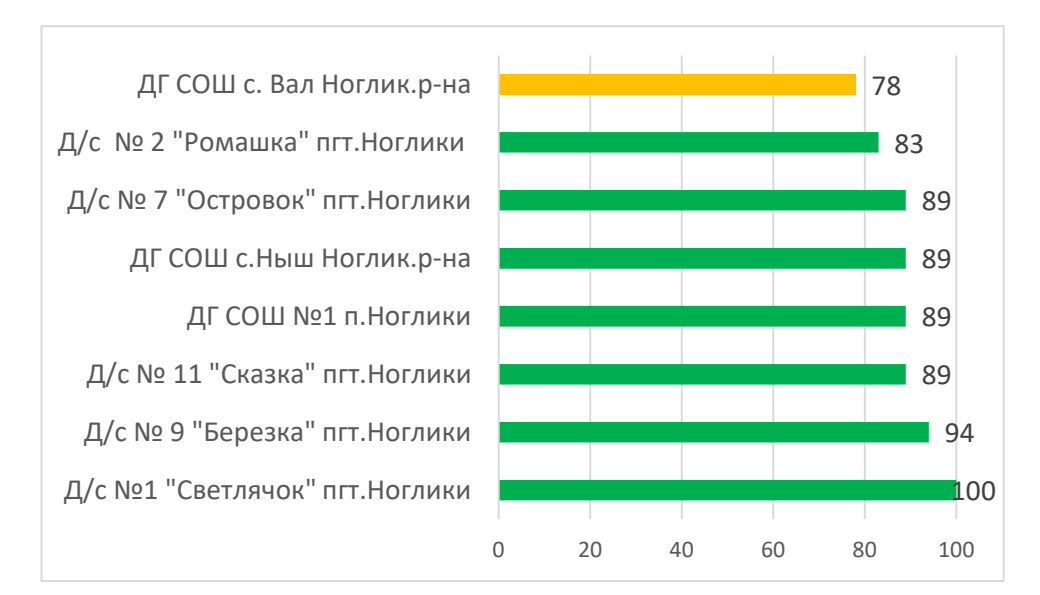

#### Невельский городской округ

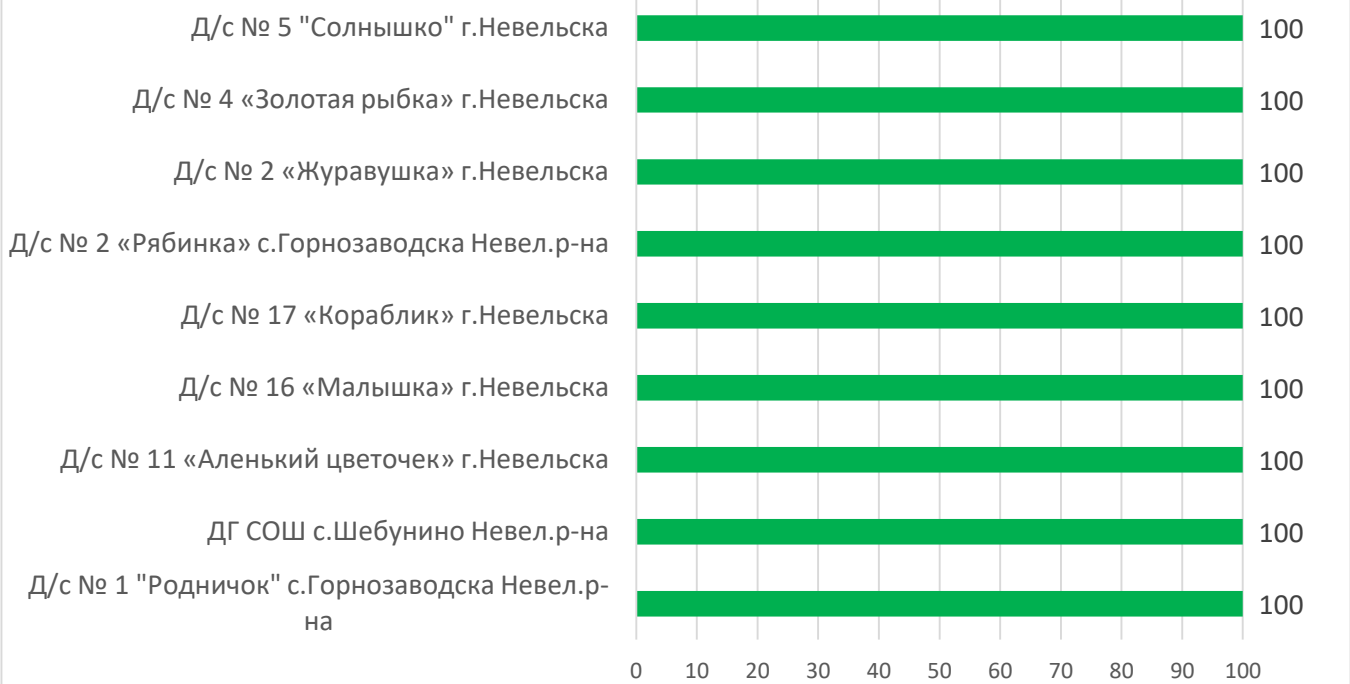

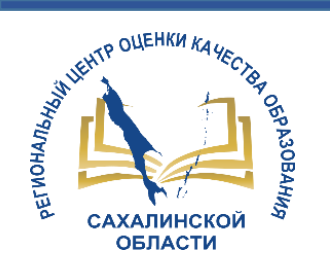

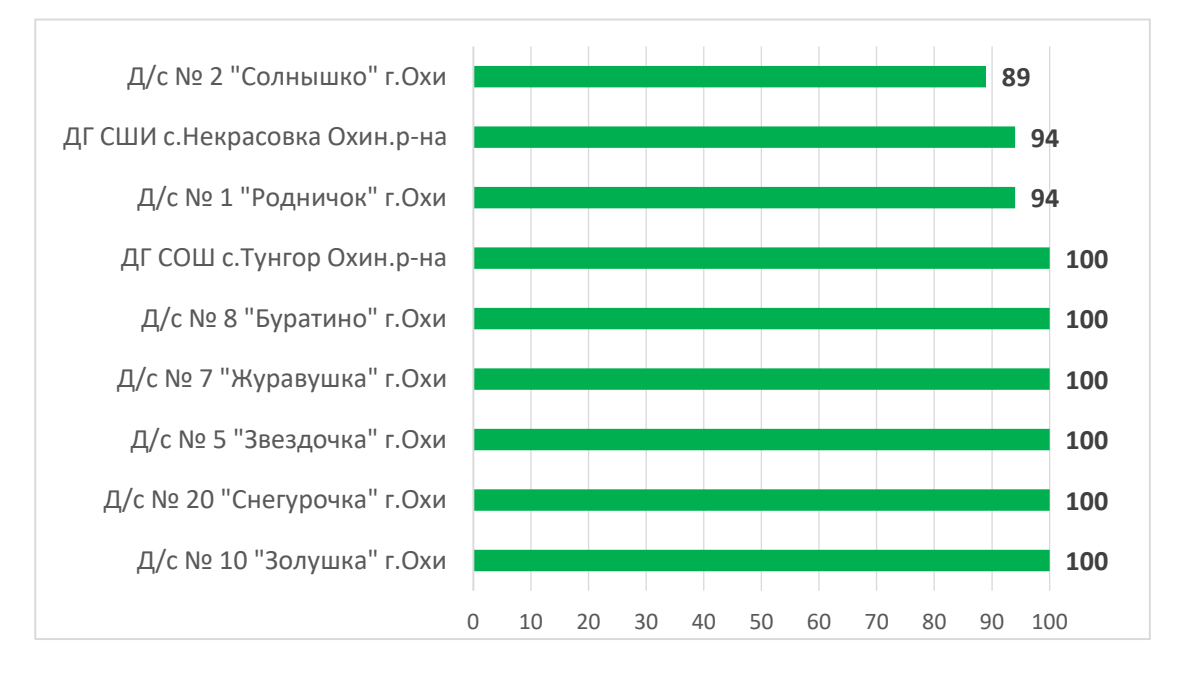

#### Городской округ «Охинский» Поронайский городской округ

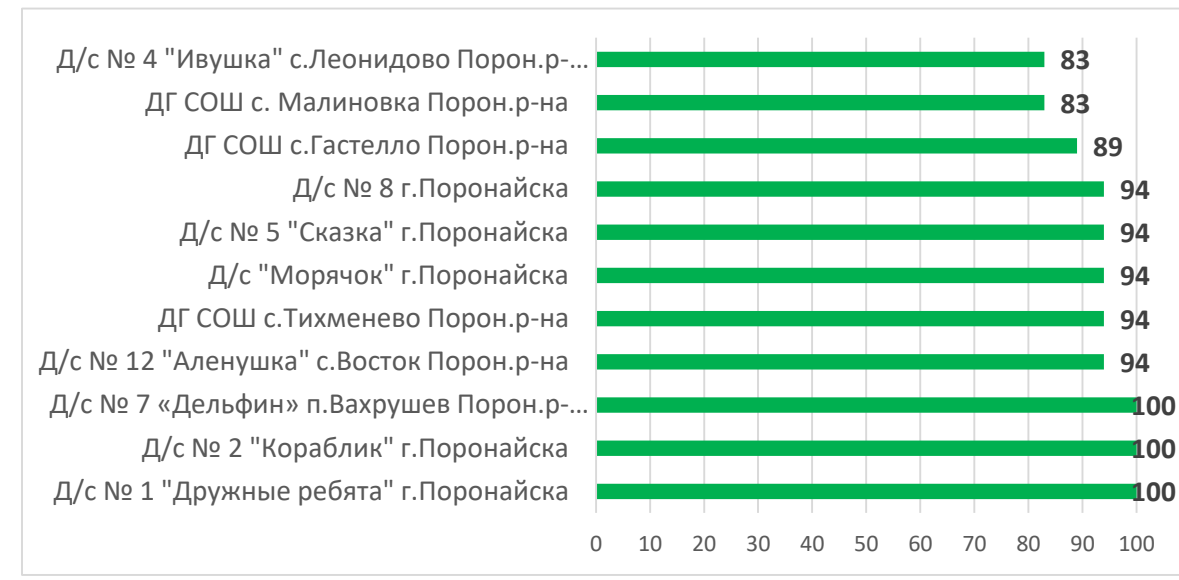

#### Томаринский городской округ

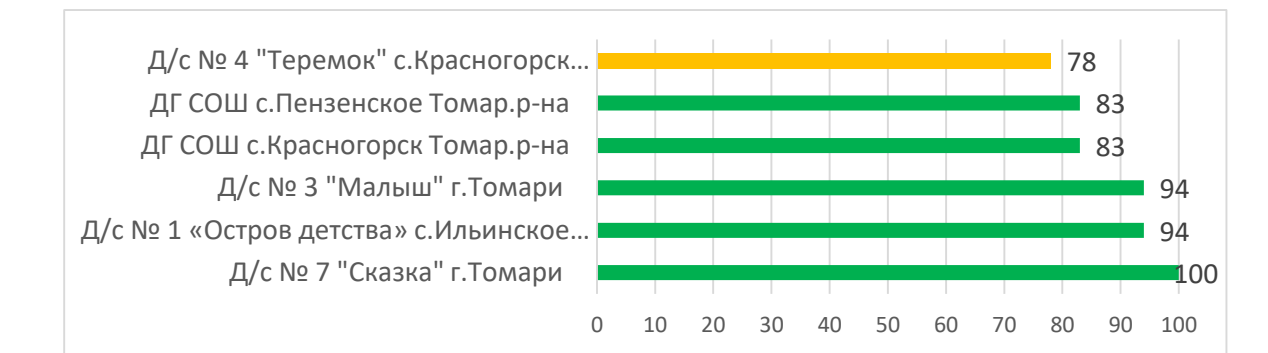

#### Северо-Курильский городской округ

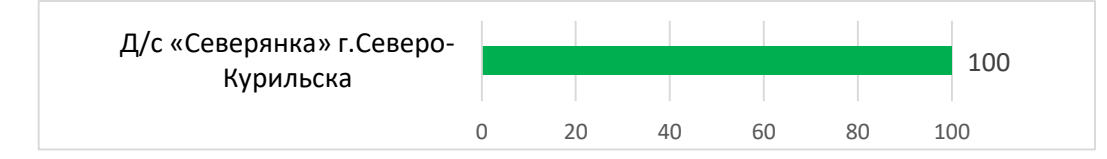

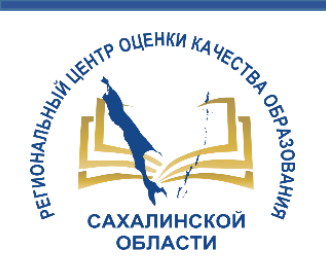

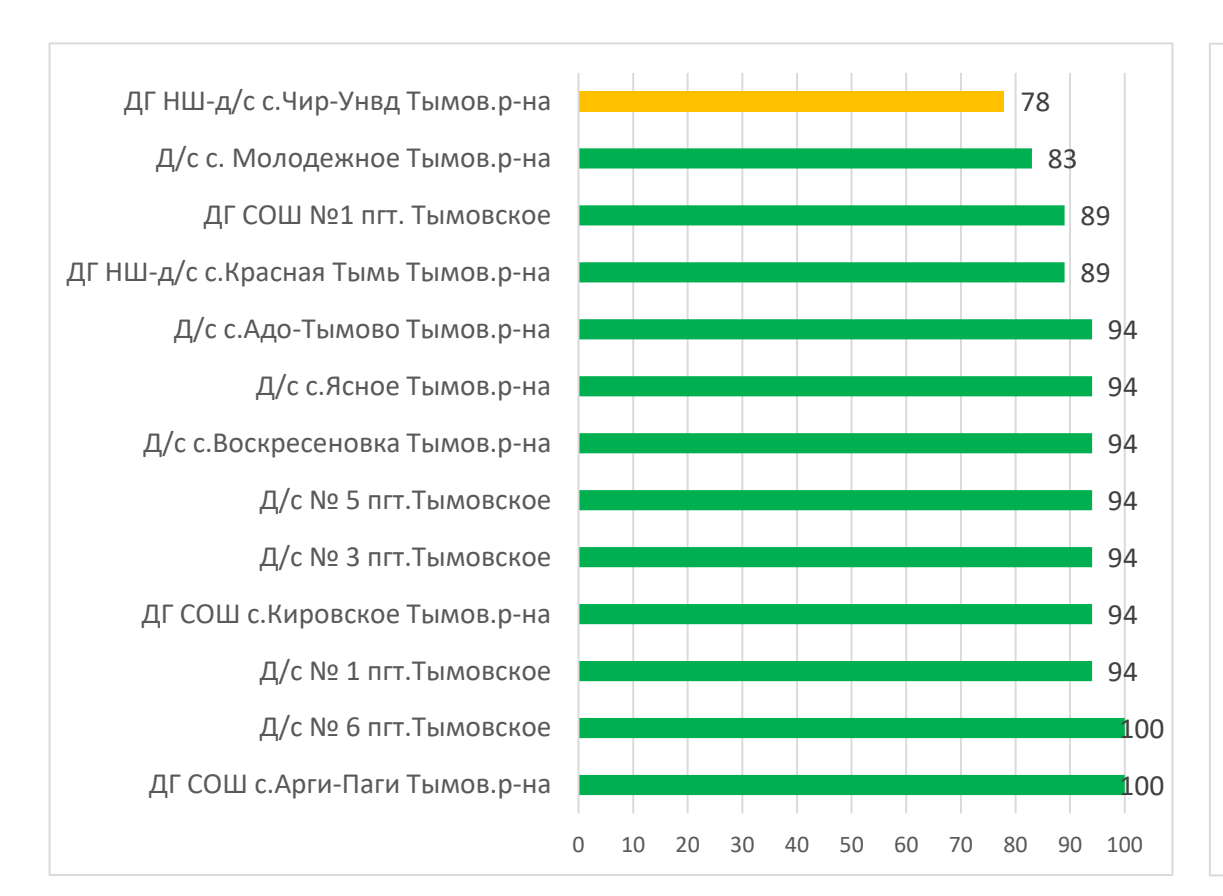

#### Тымовский городской округ Углегорский городской округ

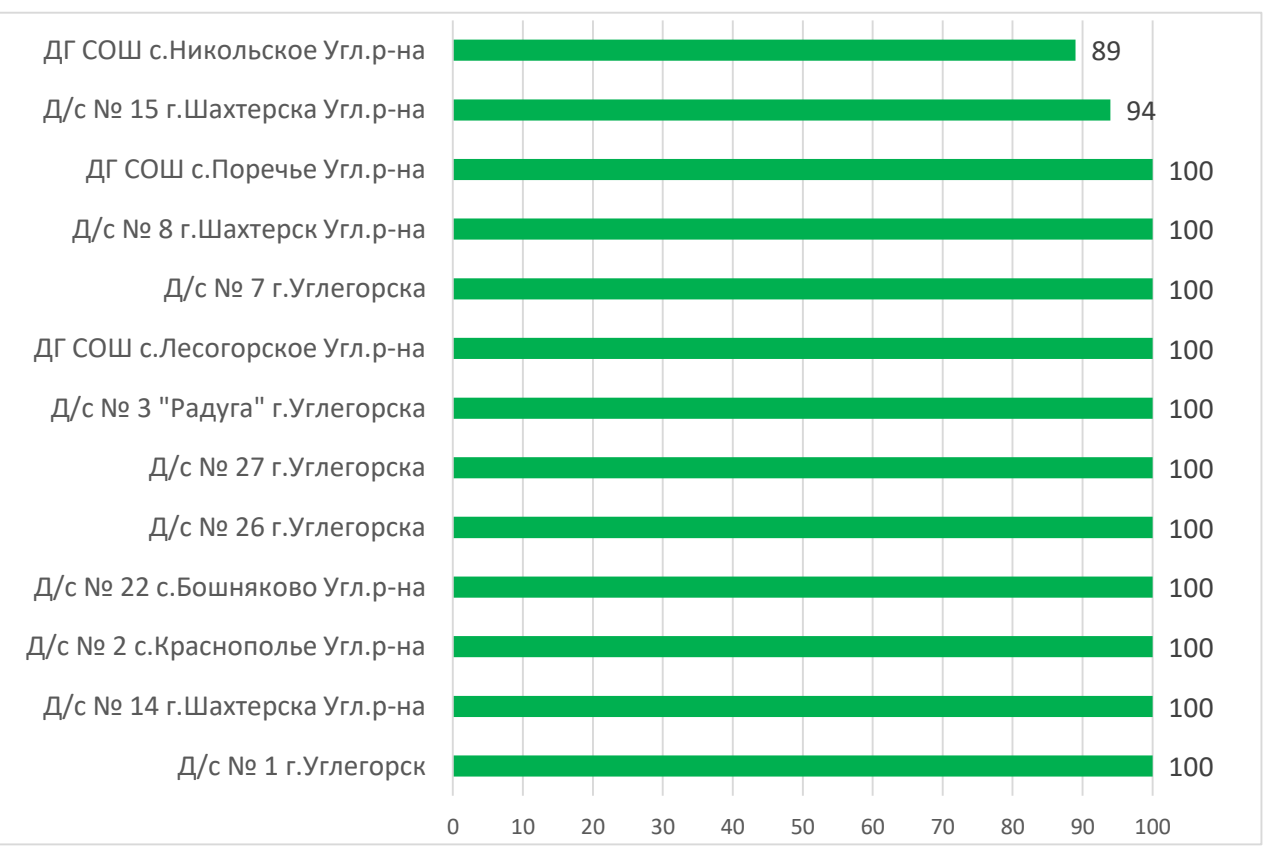

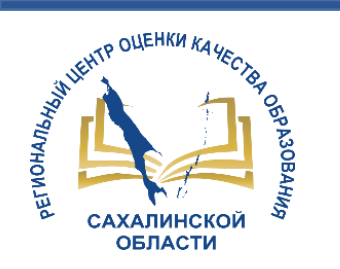

100

100

100

100

100

100

100

100

100

94

94

89

89

89

89

89

#### 0 10 20 30 40 50 60 70 80 90 100 ДГ ООШ с. Пионеры Холм.р-на Д/с № 2 "Сказка" г.Холмска Д/с № 28 "Рябинка" с.Чехов... Д/с № 32 «Ручеек» … Д/с № 39 «Петушок» с.Чапланово... Д/с № 4 "Маячок" с.Яблочное... Д/с № 6 "Ромашка" г.Холмска Д/с № 7 "Улыбка г.Холмска Д/с № 9 "Дружба" г.Холмска Д/с «Золушка» г.Холмска Д/с № 8 «Золотой ключик» … Д/с № 1 «Солнышко» г.Холмска Д/с № 20 «Аленушка» г.Холмска Д/с № 3 "Родничок" с. Правда... Д/с №5 "Радуга" г.Холмска Д/с "Теремок" г.Холмска

#### Холмский городской округ

#### Южно-Курильский городской округ

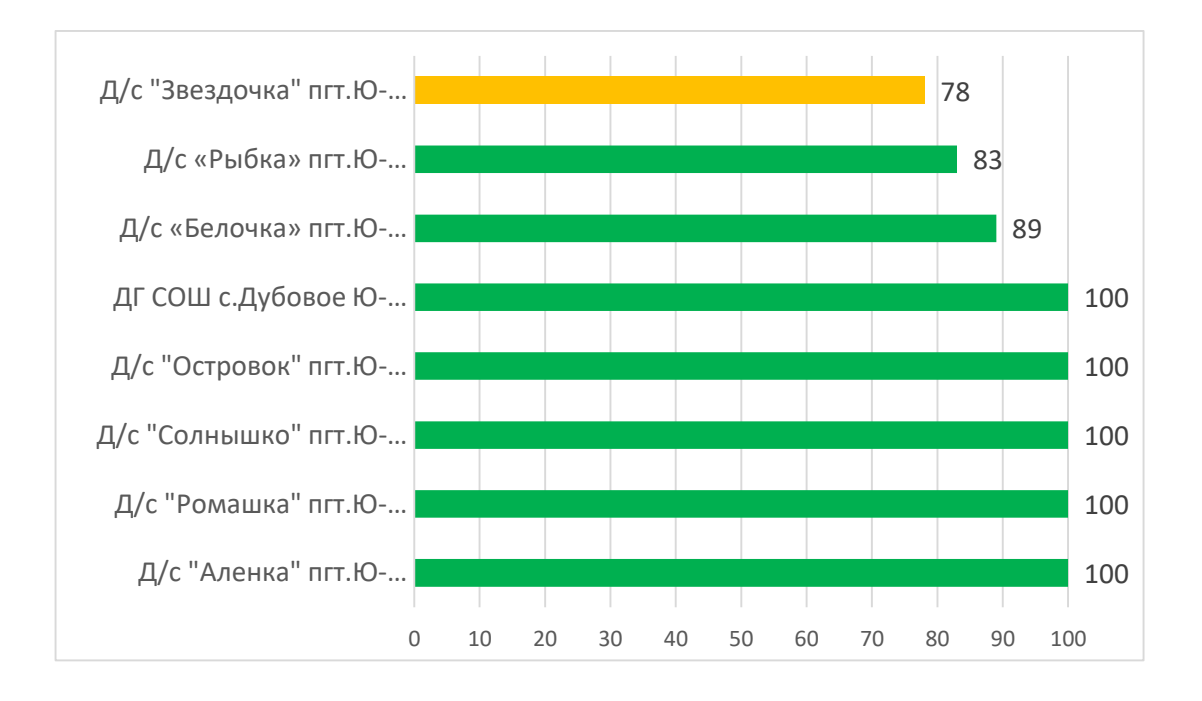

Городской округ "город Южно-Сахалинск"

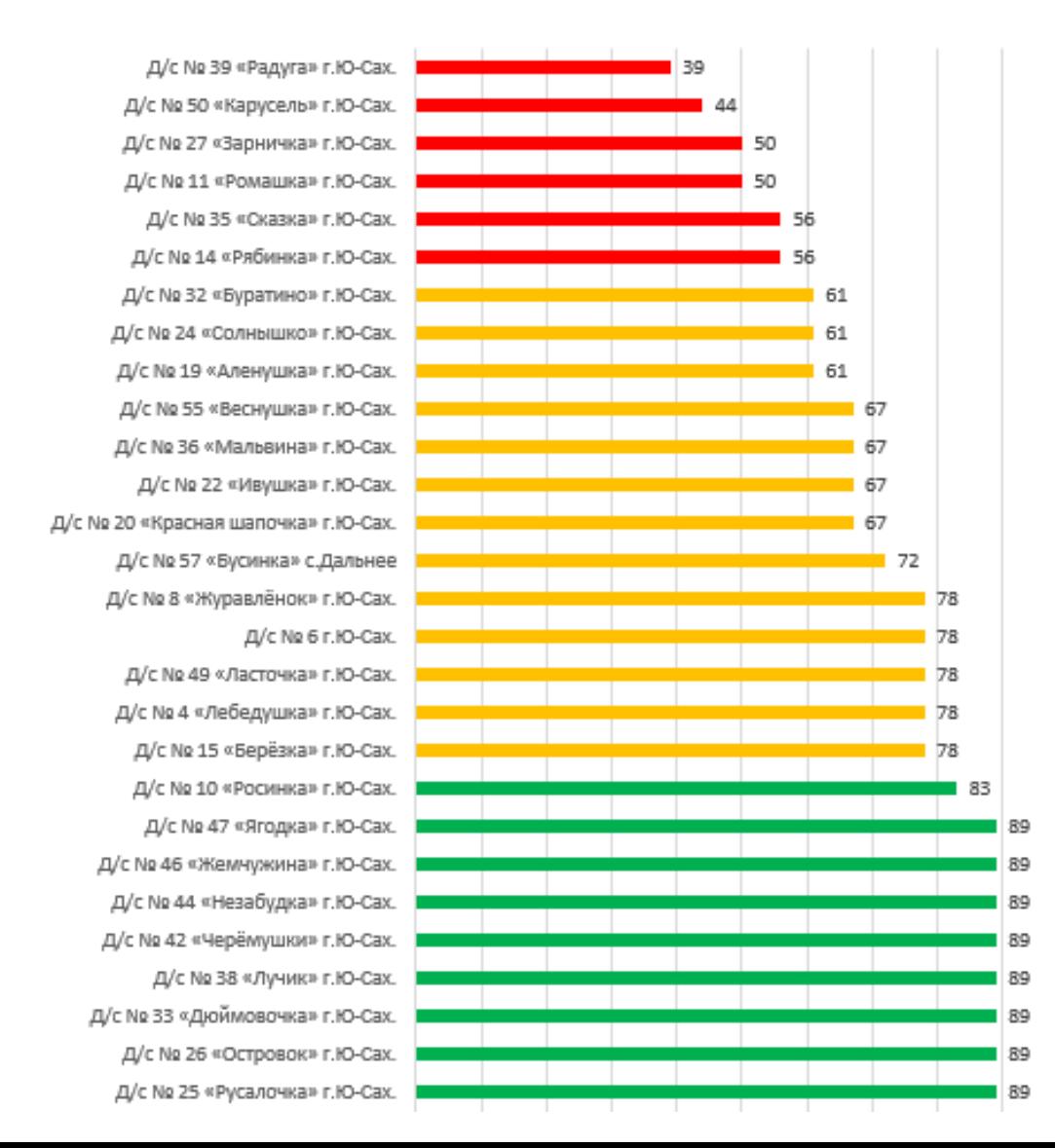

ARTISTIP OUEHKN KANECIA

ОБЛАСТИ

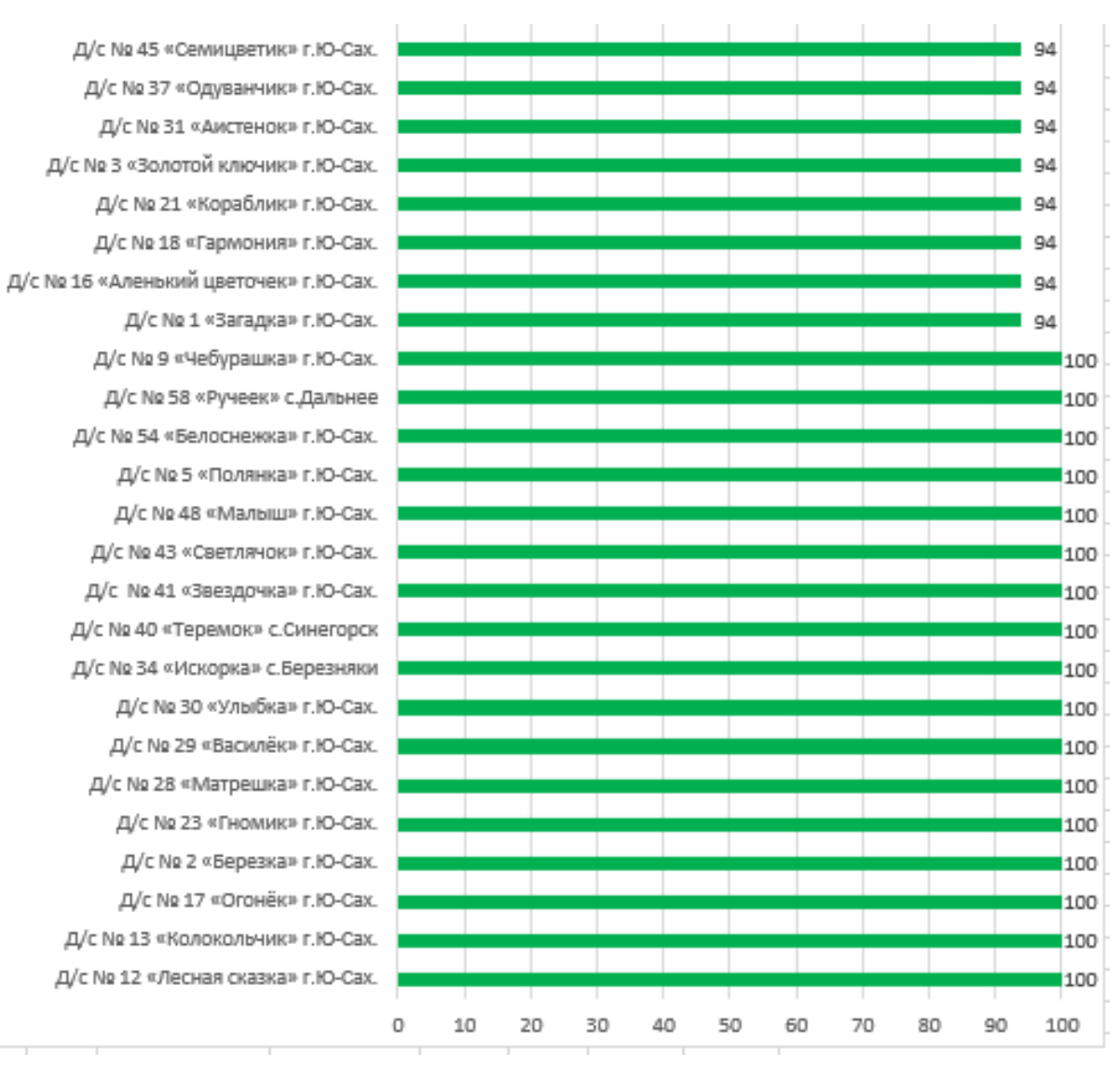

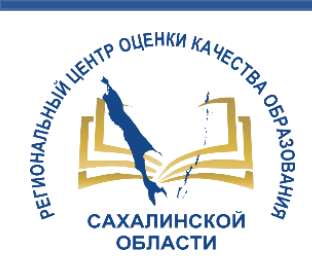

# Шкала показателей наполненности АИС СГО

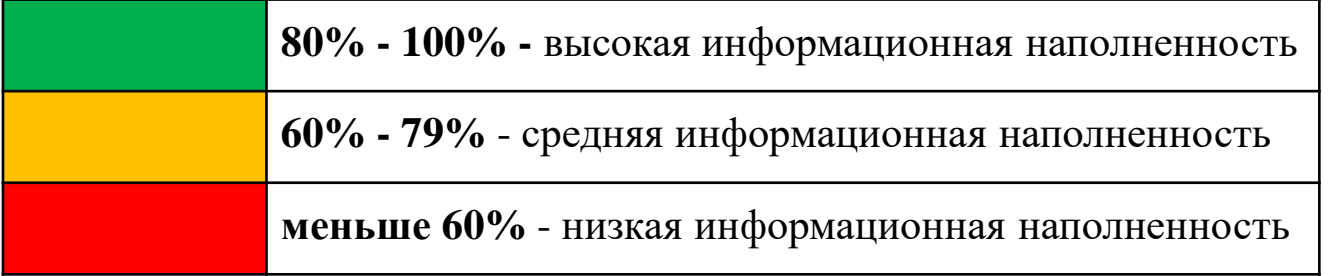

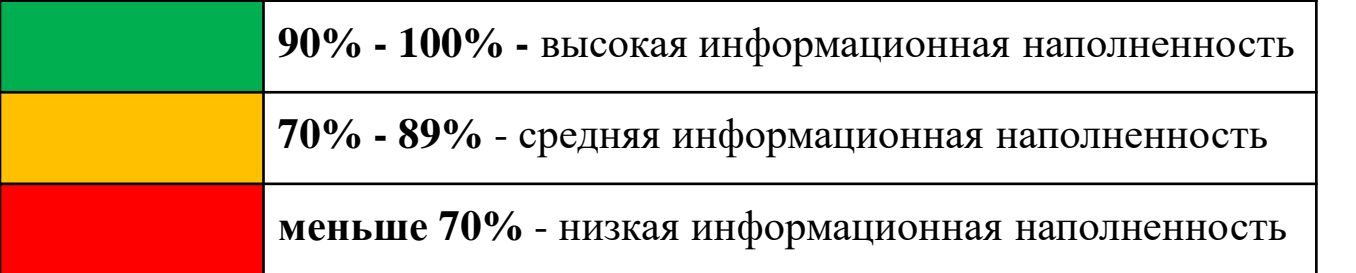

Сентябрь

Апрель

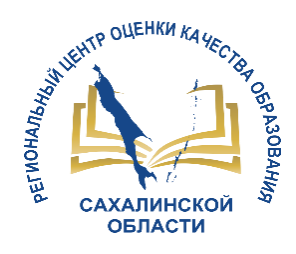

# *Переход на новый учебный год*

- 1. Право осуществлять переход на новый учебный год по умолчанию предоставлено **ТОЛЬКО Администратору системы в ДОО!!**
- 2. Переход на следующий учебный год возможен **с 1 апреля**.
- *3. Рекомендуется НЕ АКТИВИРОВАТЬ переход на новый учебный год раньше начала каникул (не сохранятся изменения в текущем году)*
- 4. Окончательно завершить процесс перехода на новый учебный год необходимо **до 20 сентября.**
- 5. Процесс перехода на следующий учебный год состоит из следующих шагов:
	- 1) подготовка к переходу на новый учебный год
	- 2) формирование следующего учебного года
	- 3) открытие нового года.

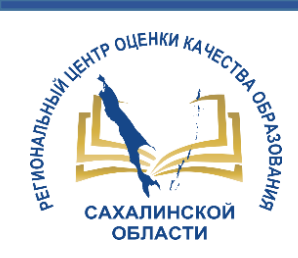

# **1 Шаг. Подготовка к переходу на новый учебный год**

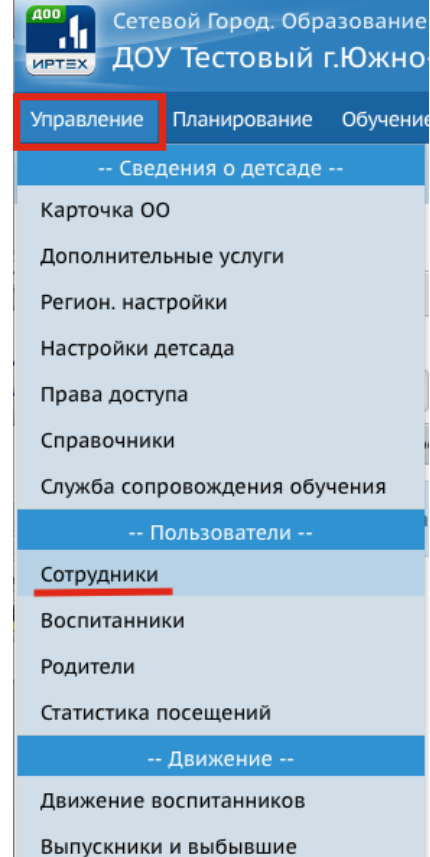

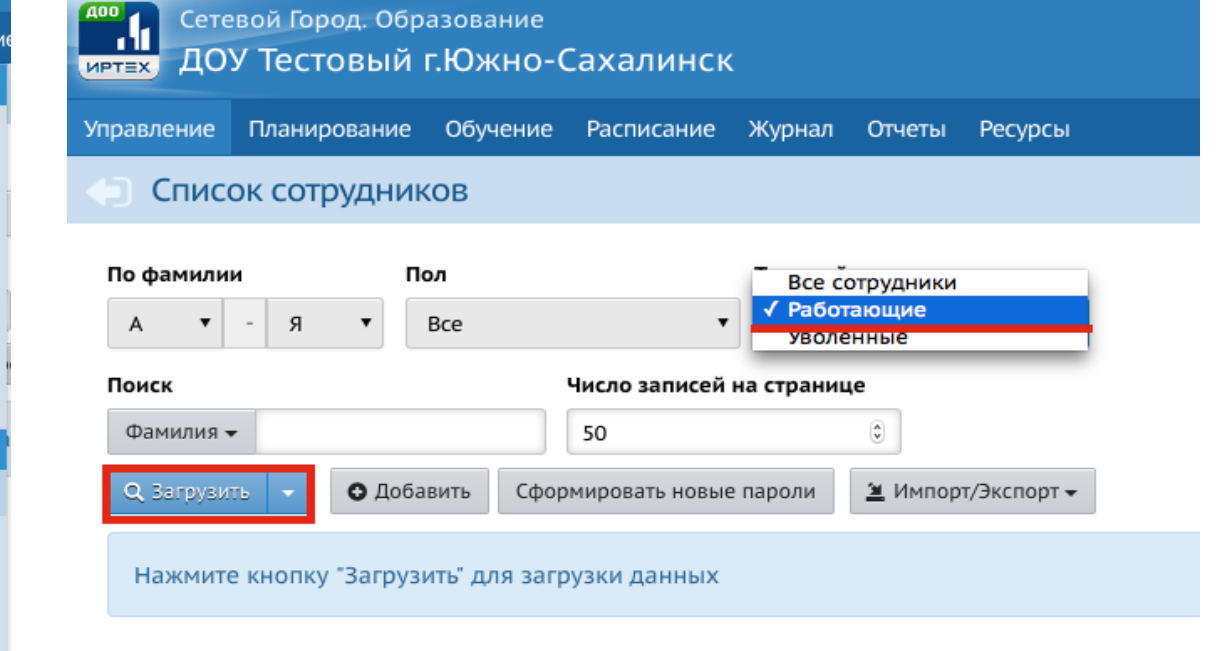

## **Проверяем актуальность списка сотрудников**

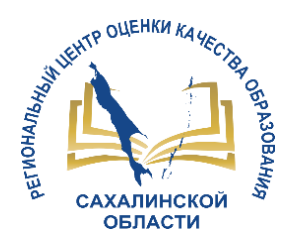

## **Уволенному сотруднику необходимо присвоить статус «Уволенный»**

#### **1. Выбрать** *сотрудника,* **которого необходимо уволить.**

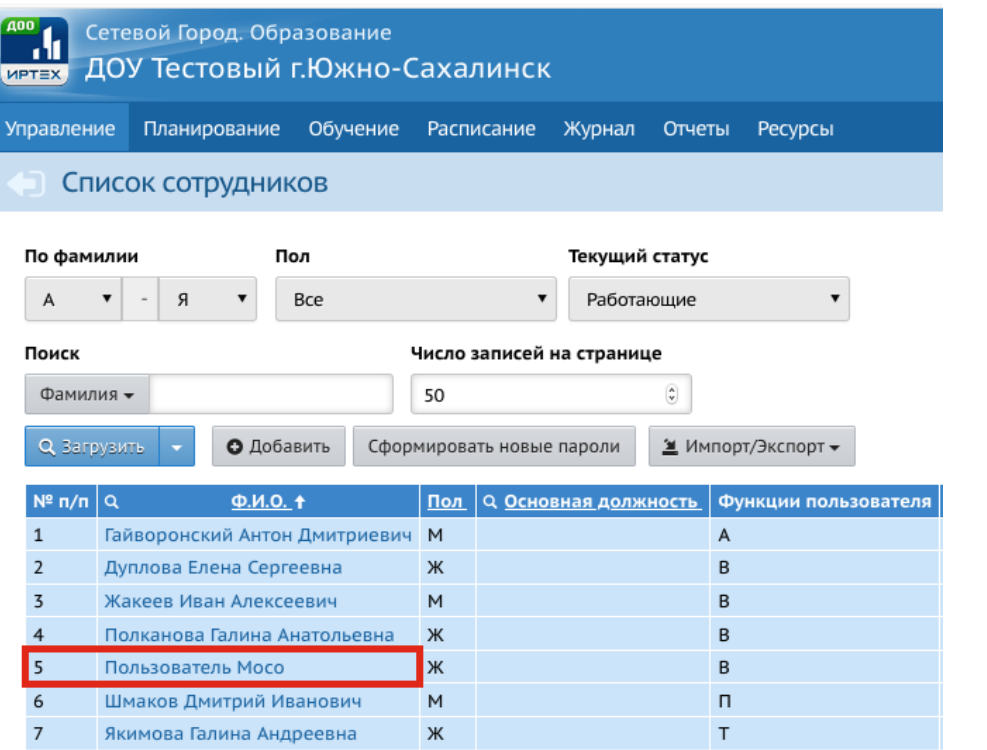

#### **2. Нажать кнопку**  *Формирование следующего года***.**

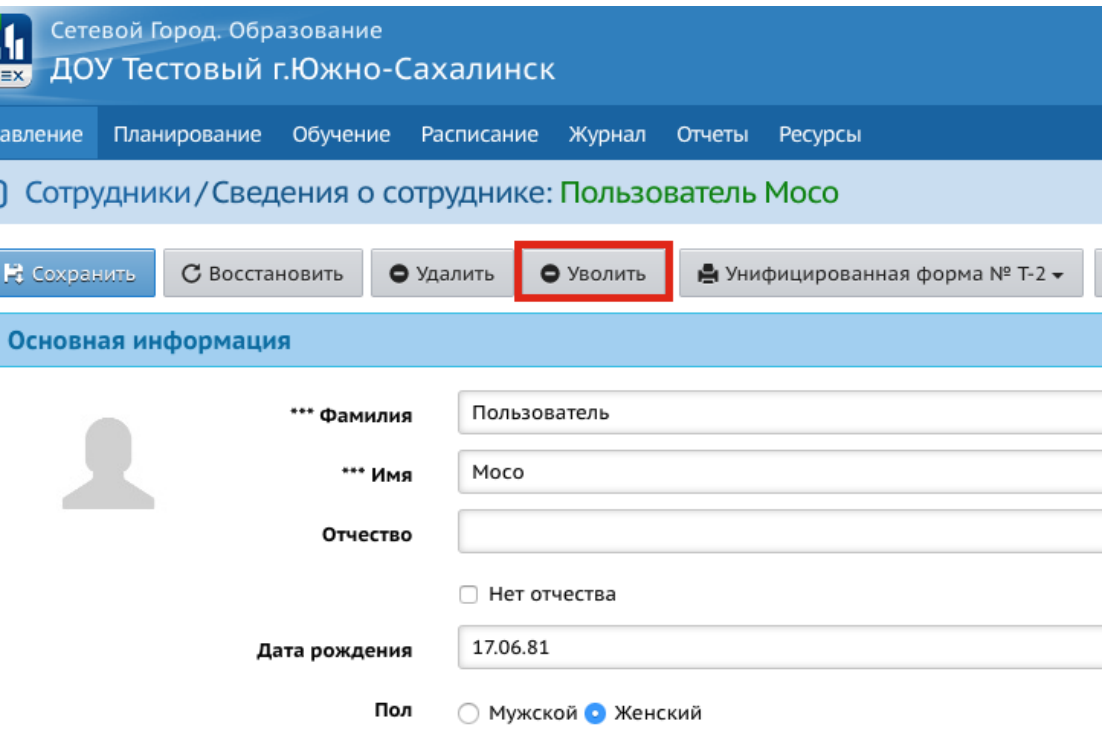

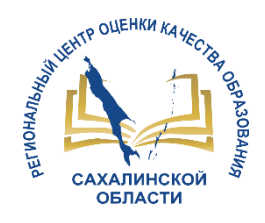

# **2 Шаг. Формирование следующего учебного года**

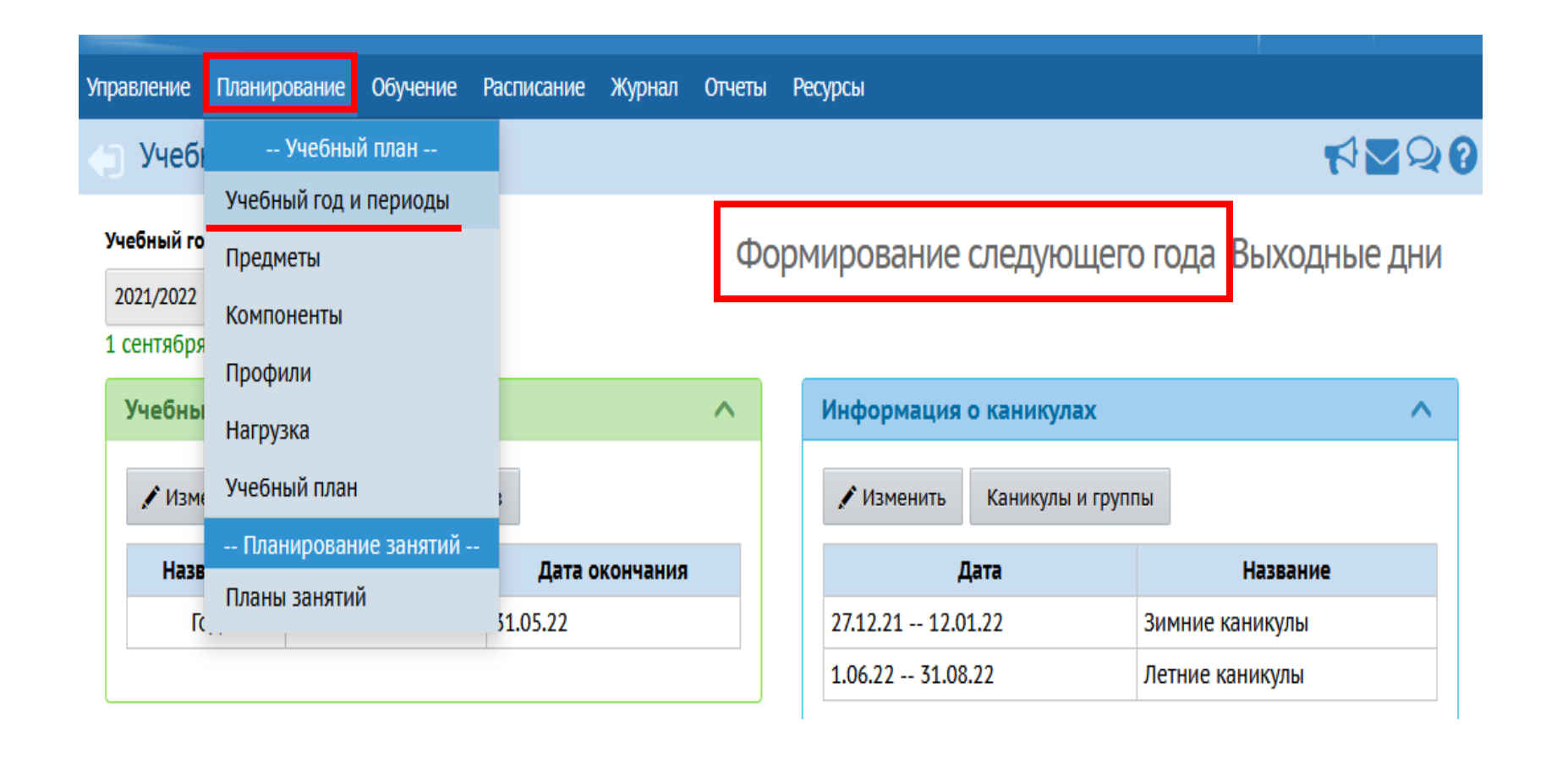

**1. В разделе**  *Планирование* **выбрать** *Учебный год и периоды*

**2. Нажать кнопку**  *Формирование следующего года***.**

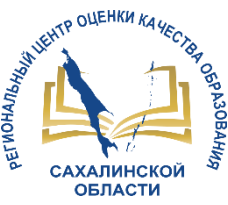

## **После нажатия кнопки** *Формирование следующего года* **интерфейс системы будет разделен на две части:**

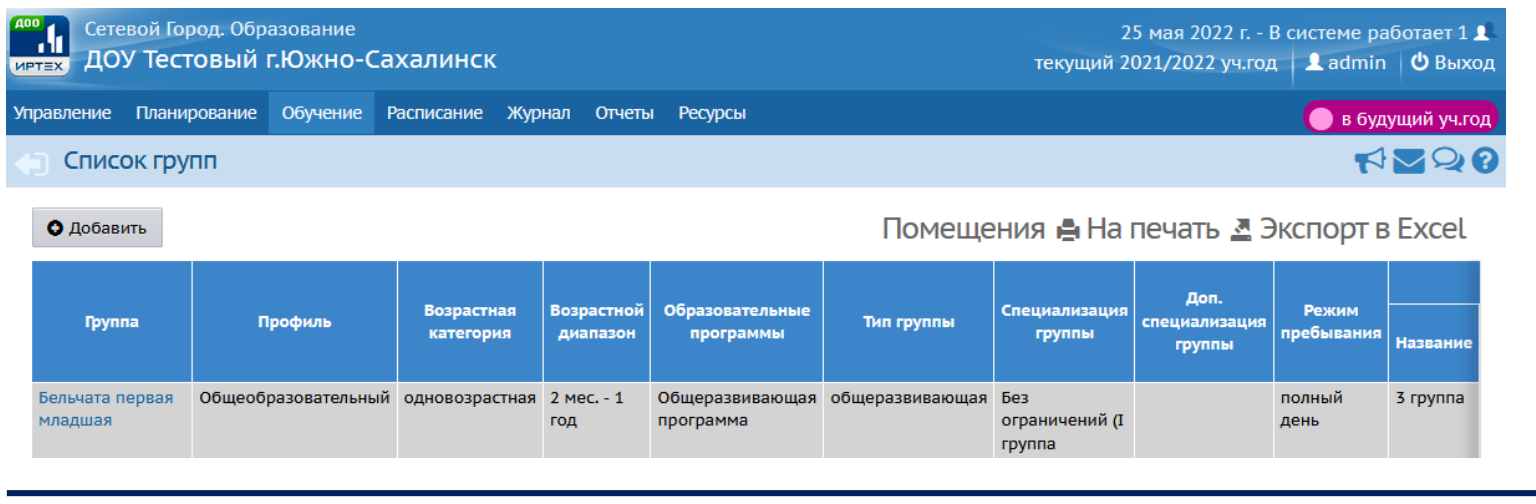

## **ТЕКУЩИЙ УЧЕБНЫЙ ГОД**

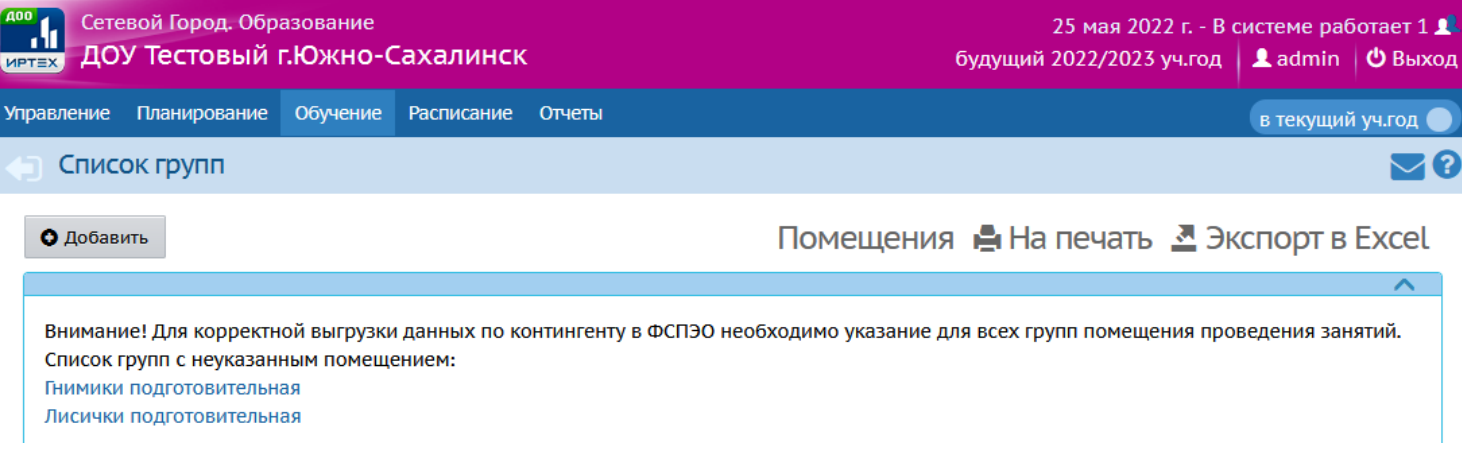

## **БУДУЩИЙ УЧЕБНЫЙ ГОД**

**Для переключения между текущим и будущим учебными годами используется кнопка «***В будущий уч.год - В текущий уч.год***» в шапке страницы.** 

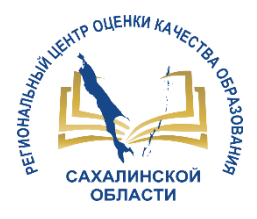

## **СОЗДАНИЕ ДОКУМЕНТОВ О ДВИЖЕНИИ ВОСПИТАННИКОВ ПРИ ПЕРЕХОДЕ НА СЛЕДУЮЩИЙ УЧЕБНЫЙ ГОД**

#### **Типы документов:**

Сетевой Город. Образование ДОУ Тестовый г.Южно-Сахалинск

Планирование Обучение Расписание Журнал Отчеты Ресурсы /правление

#### Книга движения воспитанников

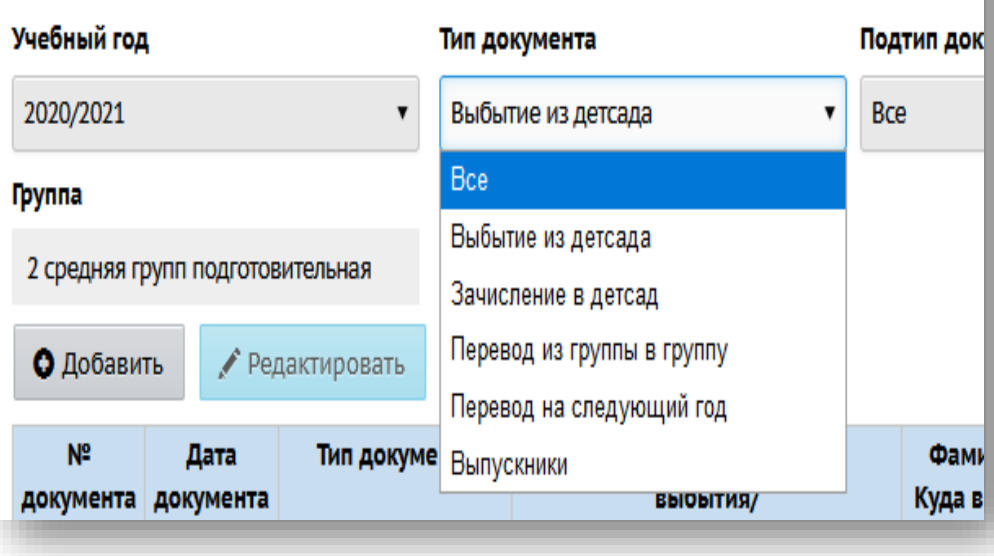

- *Перевод на следующий год* –данный приказ вы создаете «В текущем году». Важно! использовать этот тип приказа **ТОЛЬКО** при переходе на новый учебный год! (например, из младшей в старшую группу)
- *Выпускники* создавая приказ, вы выбираете только тех воспитанников, которых необходимо выпустить из д/с для зачисления в 1 класс в любую школу, это выполняется «В текущем году»!
- *Зачисление в детсад*  зачисление новых воспитанников необходимо осуществлять в будущем учебном году. Для этого переходим в будущий учебный год, нажав на малиновый переключатель «В будущий уч.год»!

**Помните, что в текущем году: 1. Перевод на следующий год**

**2. Выпуск воспитанников**

**В будущем году: 1. Создаем группы**

**2. Зачисление воспитанников.**

#### **При переходе на новый учебный год НЕ ИСПОЛЬЗУЮТСЯ типы приказов:**

- *Выбытие из детсада*  приказ создается для тех воспитанников, которых необходимо отчислить из д/с для зачисления в другой д/с!
- *Перевод из группы в группу*  данный тип приказа создается в рамках учебного года, если воспитанника необходимо перевести в другую группу.

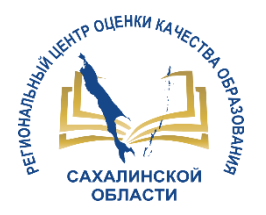

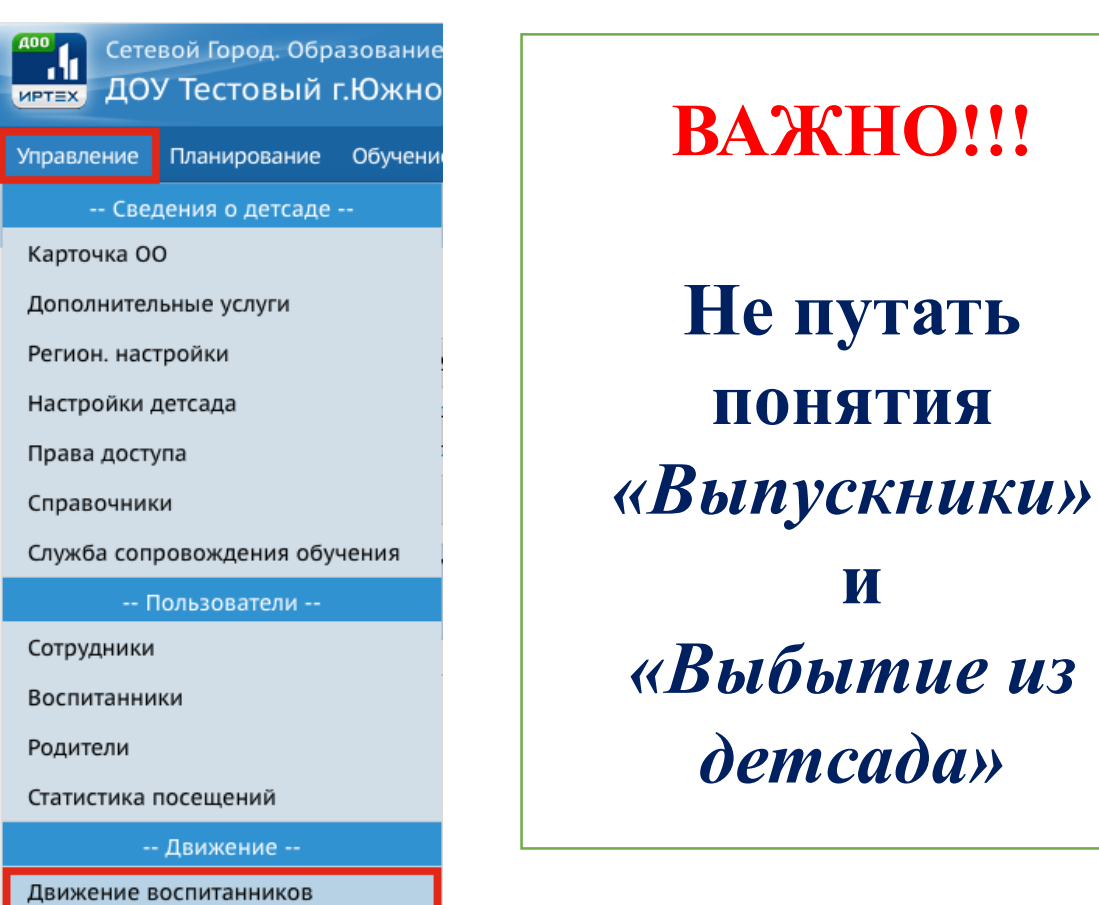

## **Выпуск воспитанников**

**ВАЖНО!!!**

**Не путать** 

**понятия** 

**и** 

*«Выбытие из* 

*детсада»* 

**В разделе** *«Движение воспитанников»* **создаем приказ о выпуске воспитанников. Для этого в графе тип документа выбираем** *Выпускники***, затем нажимаем кнопку** *Добавить*

**Управление** 

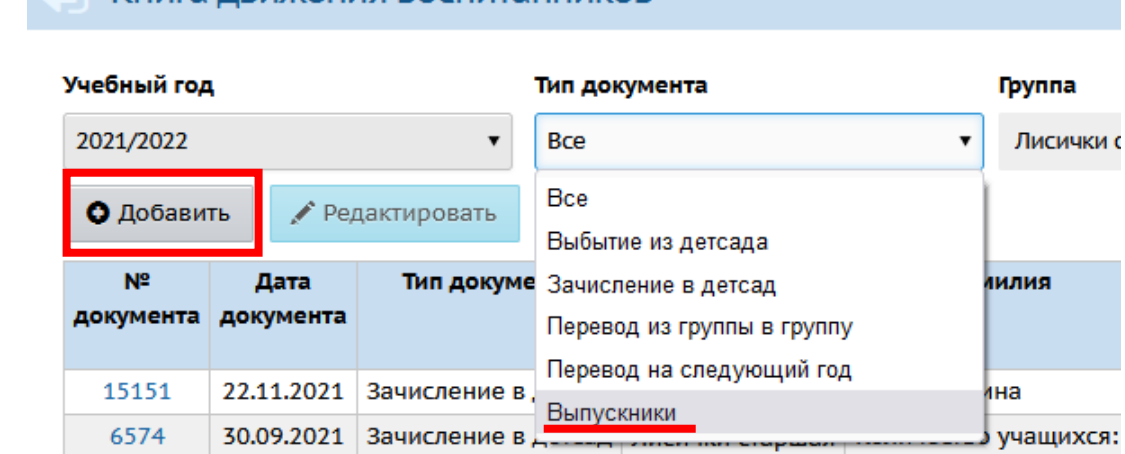

Планирование Обучение Расписание Журнал

Книга лвижения воспитанников

Отчеты

**Ресурсы** 

Выпускники и выбывшие

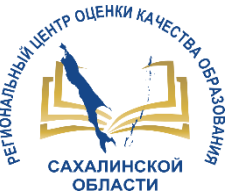

**В открывшемся окне заполняем графы** *№ документа* **и** *Дата документа* **и нажимаем кнопку** *Добавить воспитанников в приказ*

## **Выбираем группу, из которой выпускаются воспитанники и нажимаем кнопку** *Добавить*

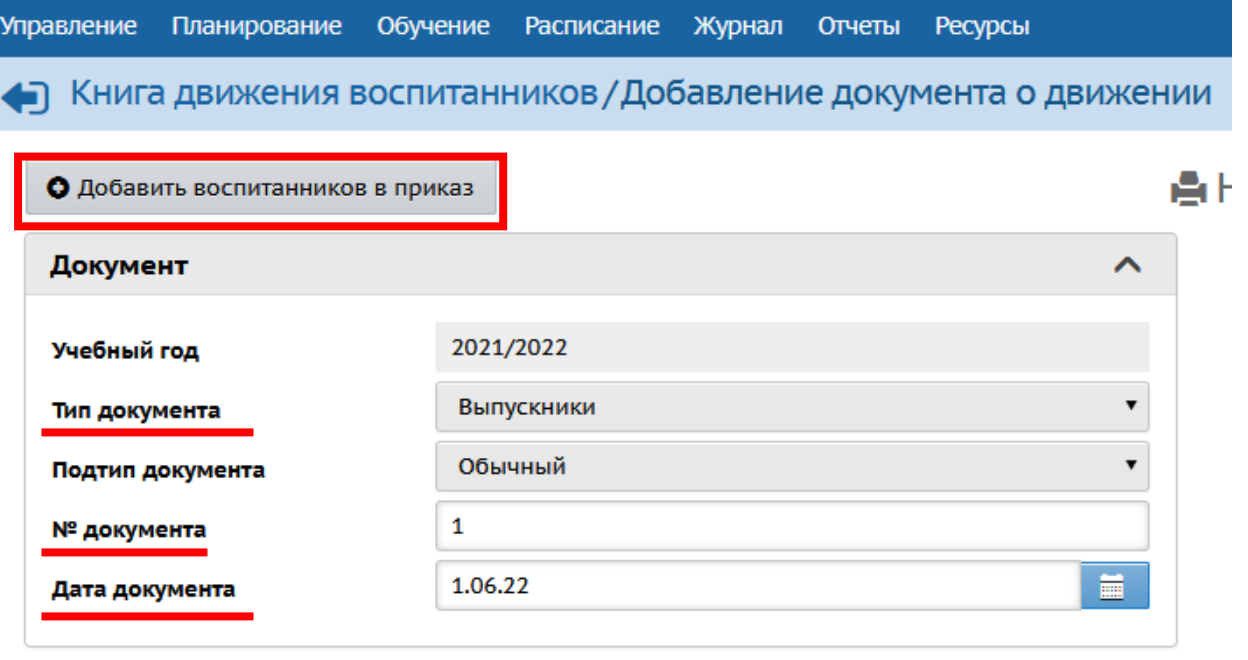

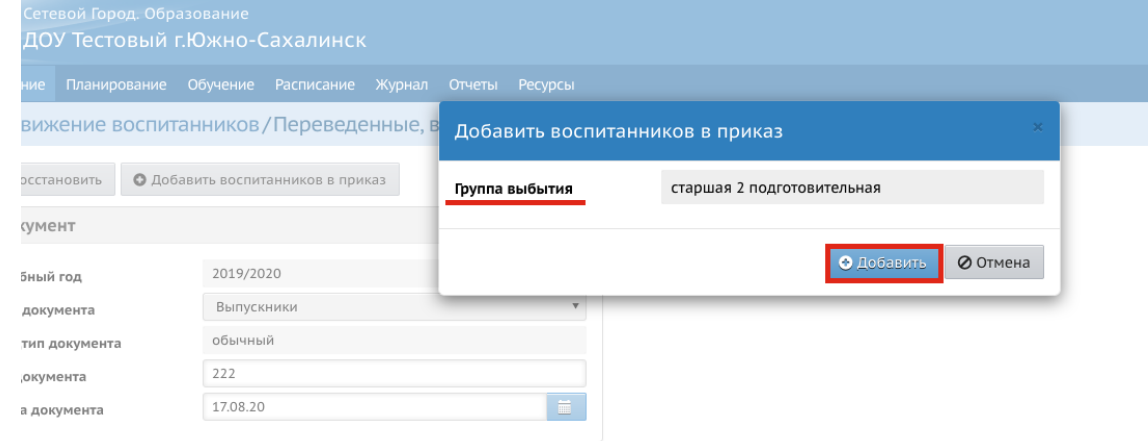

Воспитанники

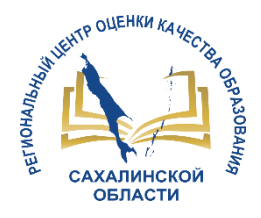

**Из списка воспитанников выбираем тех, кого необходимо выпустить. Для этого галочками отмечаем нужных воспитанников и нажимаем кнопку** *Добавить воспитанников в приказ*

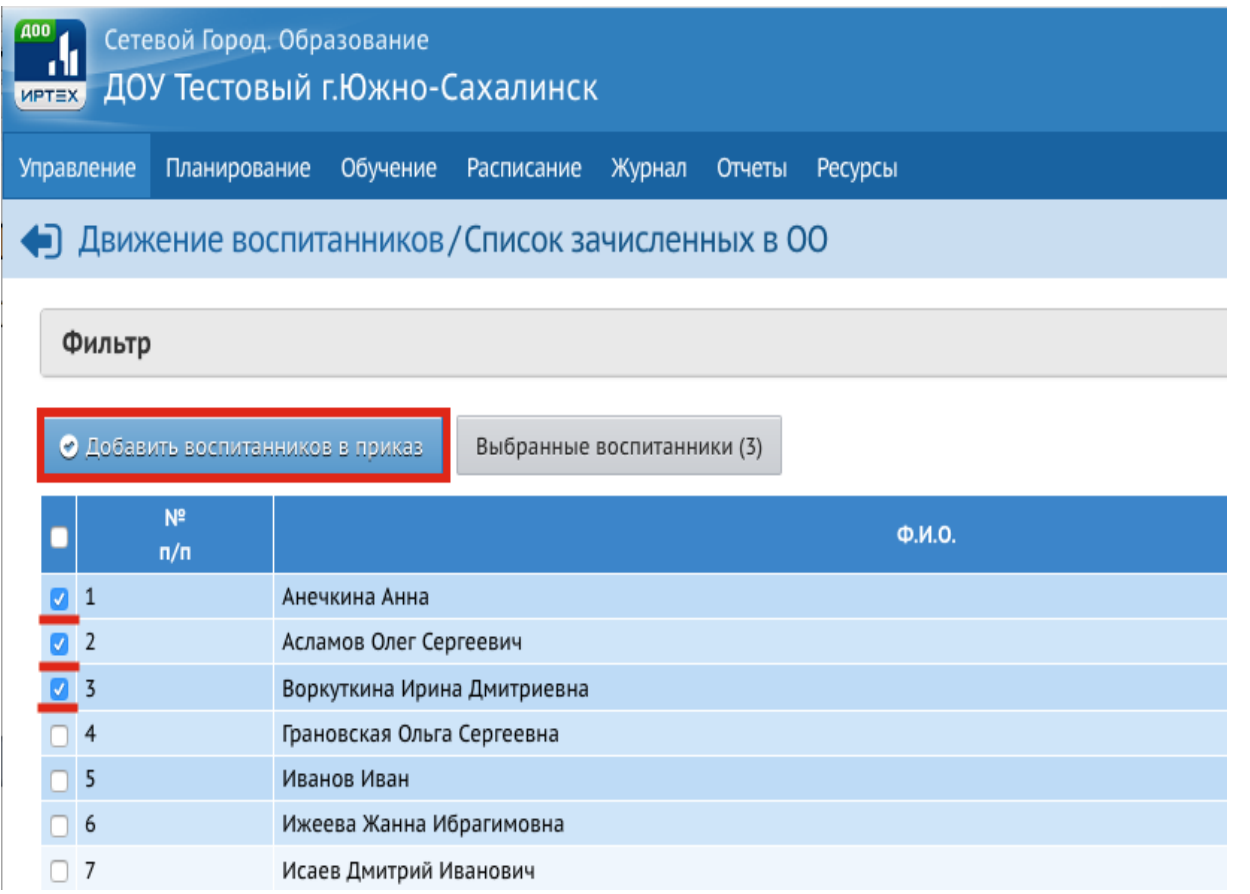

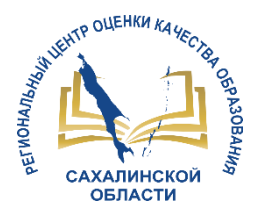

**В открывшемся окне появляются отмеченные воспитанники.**

**При необходимости редактируем список воспитанников (отмечаем галочкой воспитанника, которого нужно удалить и нажимаем кнопку** *Удалить воспитанников из приказа***, затем кнопку** *Сохранить).*

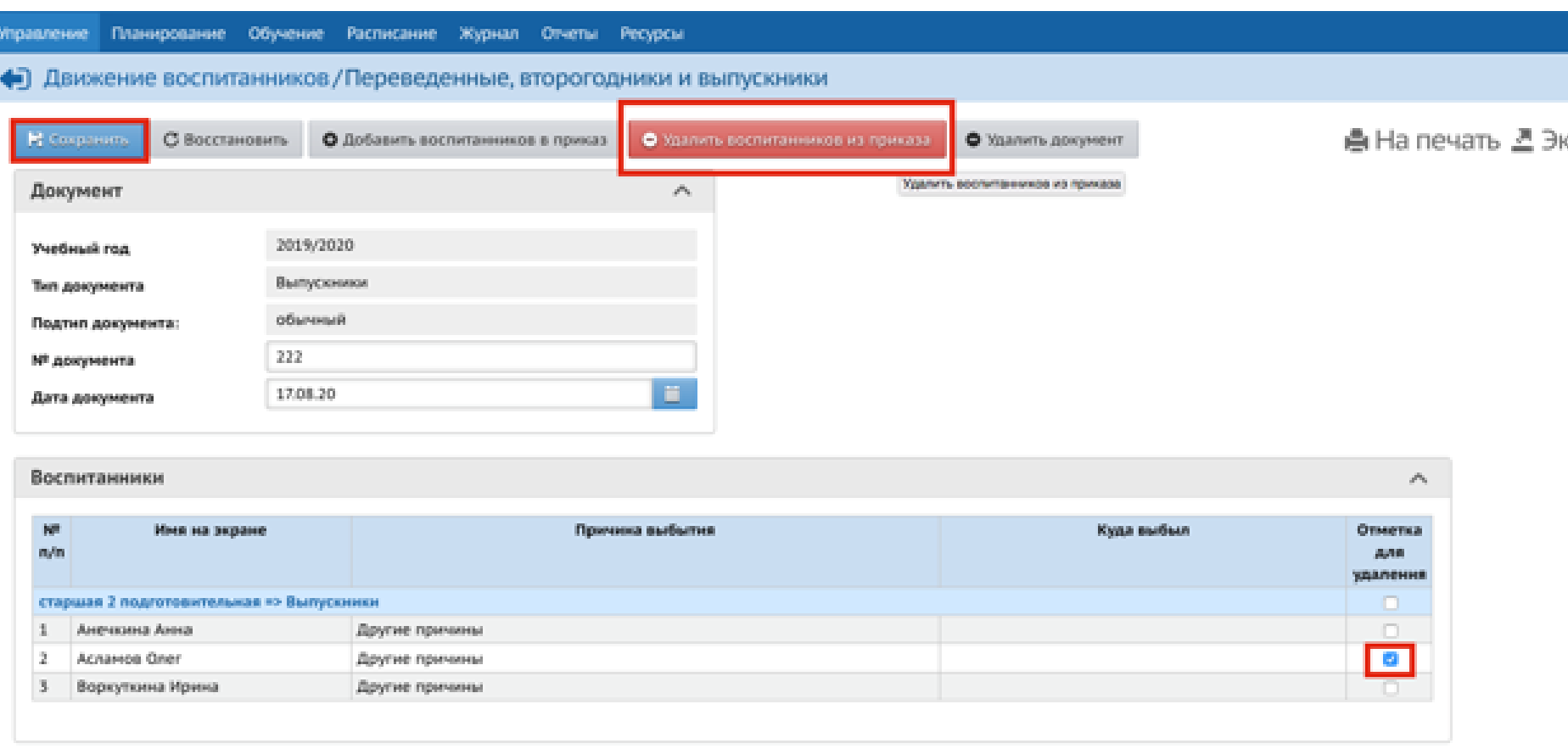

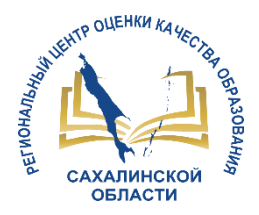

## **Создание новых групп**

### **Переходим в будущий учебный год**

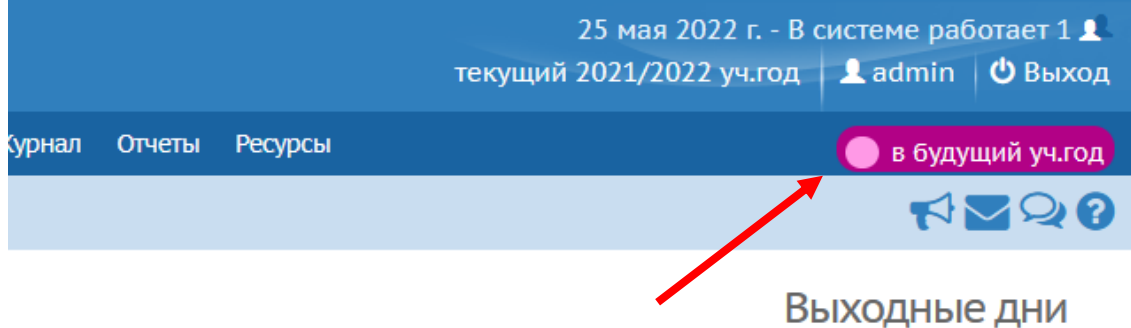

#### **Создание групп**

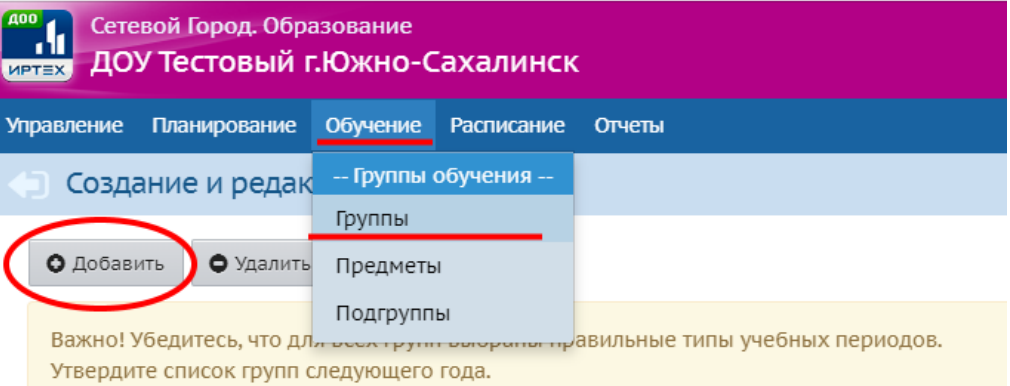

Перед этим при необходимости отредактируйте список воспитателей, профили, учебный п. На данном экране уточните возрастной диапазон, специализацию и другие параметры для

Когда это будет сделано, перейдите в текущий год и создайте приказы о выпуске и перево, А затем перейдите в будущий год и создайте приказы о летнем выбытии и зачислении.

Перемещаться между текущим и будущим годами можно при помощи кнопки "в текущий у

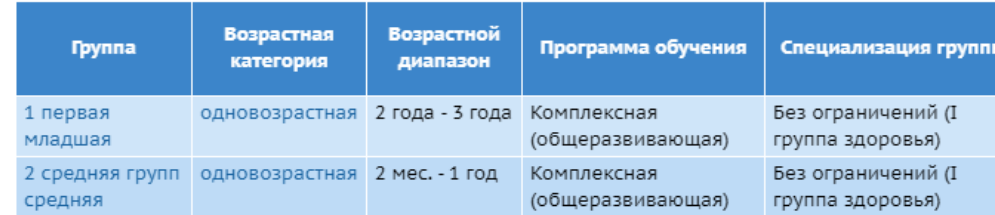

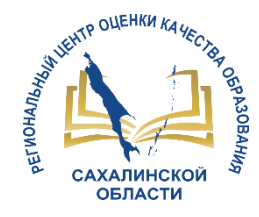

## **Заполняем данные создаваемой группы**

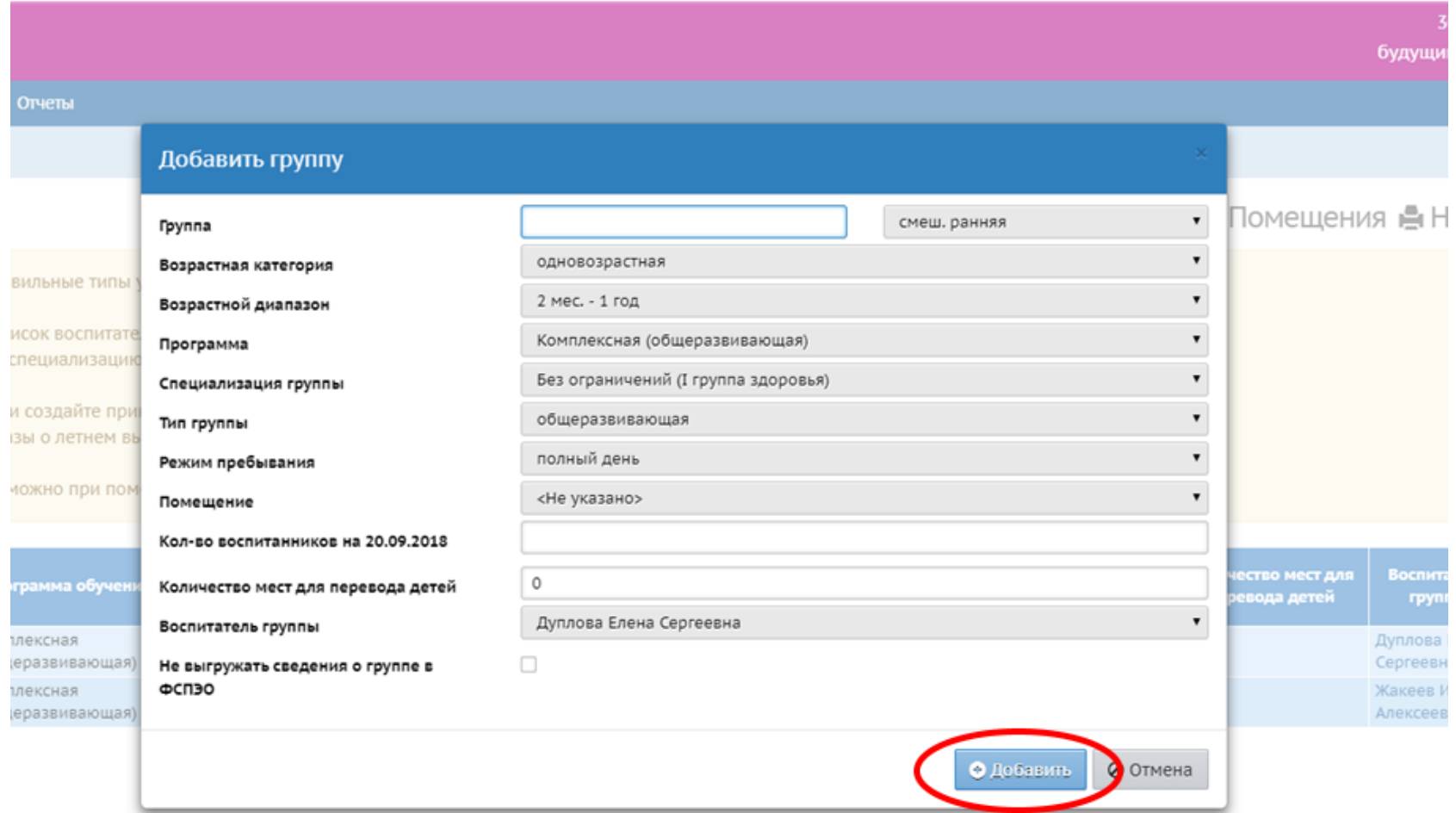

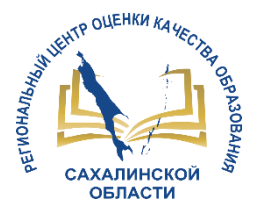

## **Перевод воспитанников на новый учебный год**

## **Возвращаемся в текущей учебный год и переходим в раздел «Движение воспитанников»**

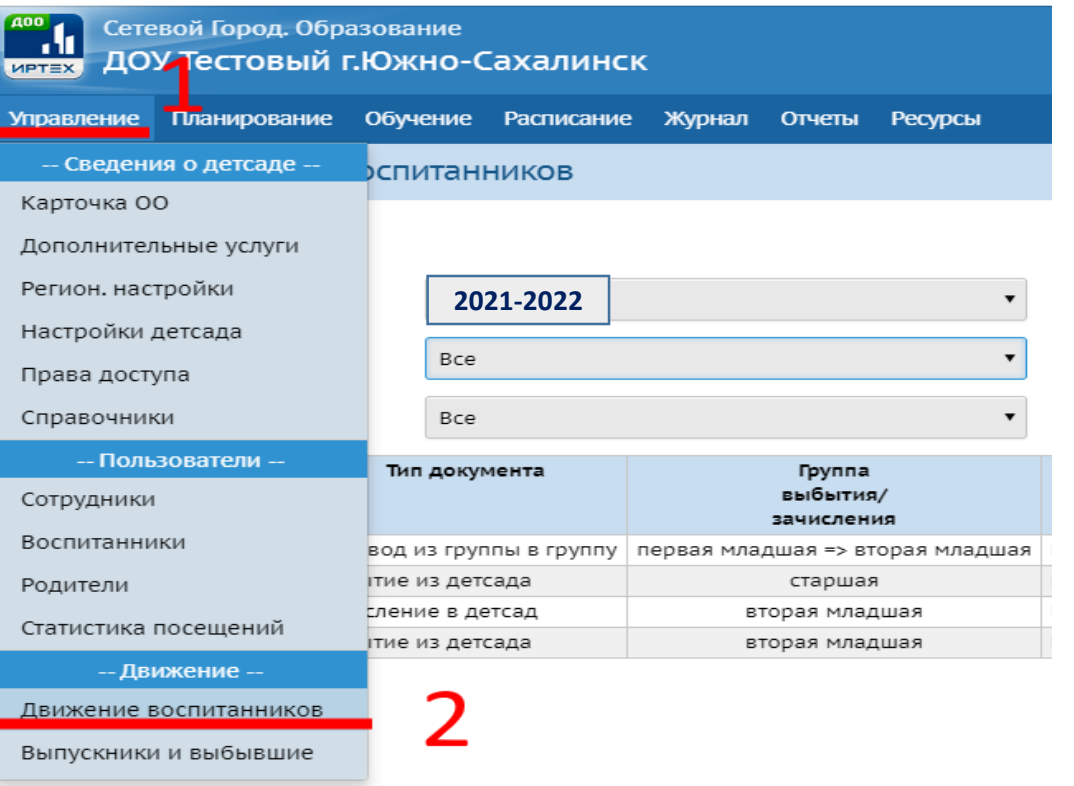

### **Создаем приказ о переводе воспитанников в следующий учебный год**

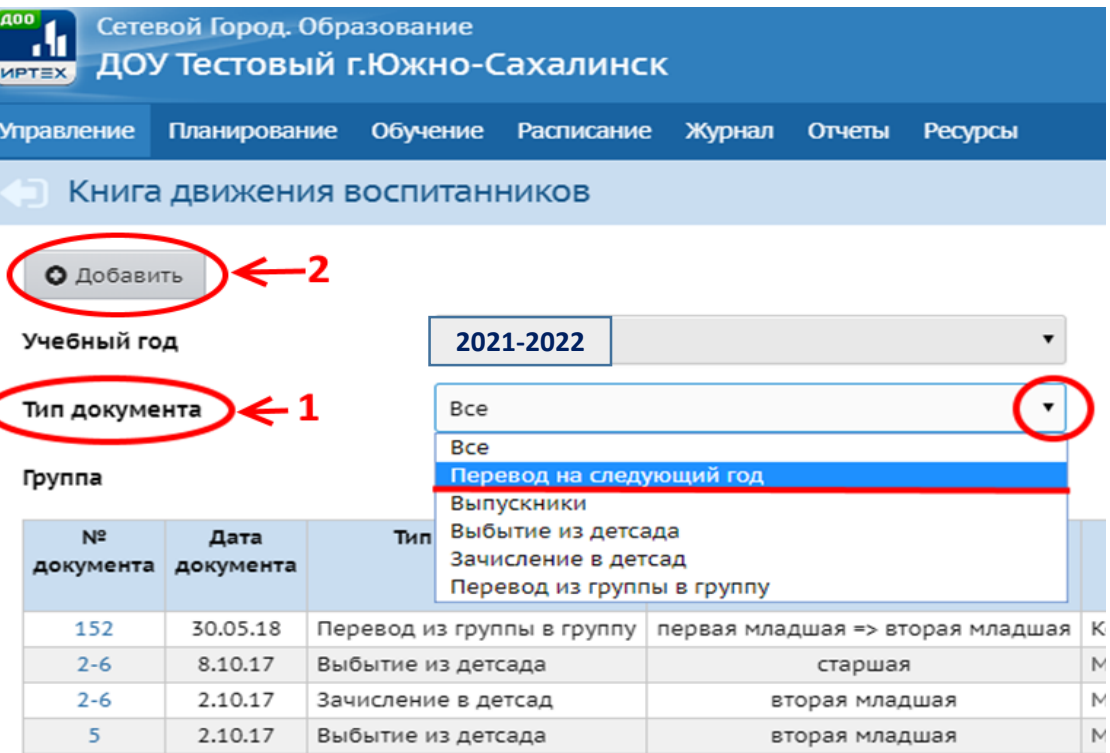

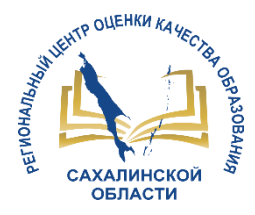

## **Заполняем графы** *№ документа* **и** *Дата документа***, нажимаем кнопку** *Добавить воспитанников в приказ*

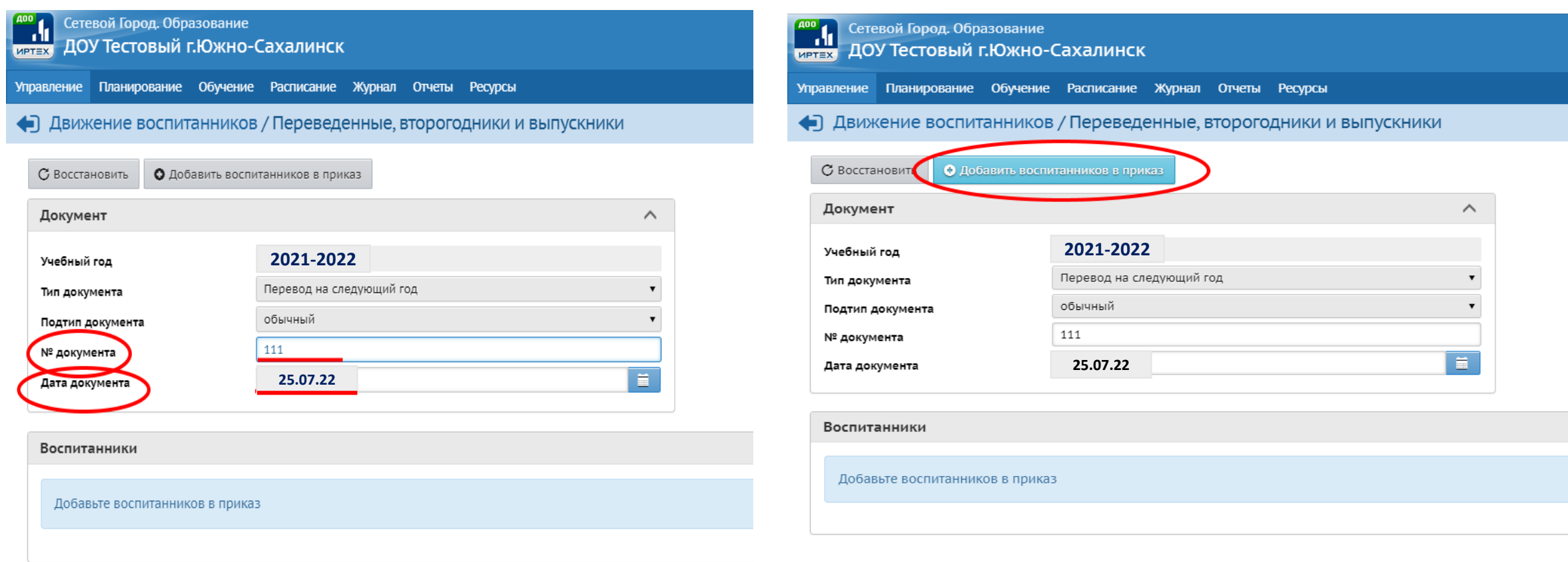

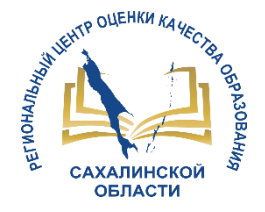

**Выбираем группу, из которой воспитанники выбывают и группу, в которую воспитанники зачисляются. Затем нажимаем** *Добавить*

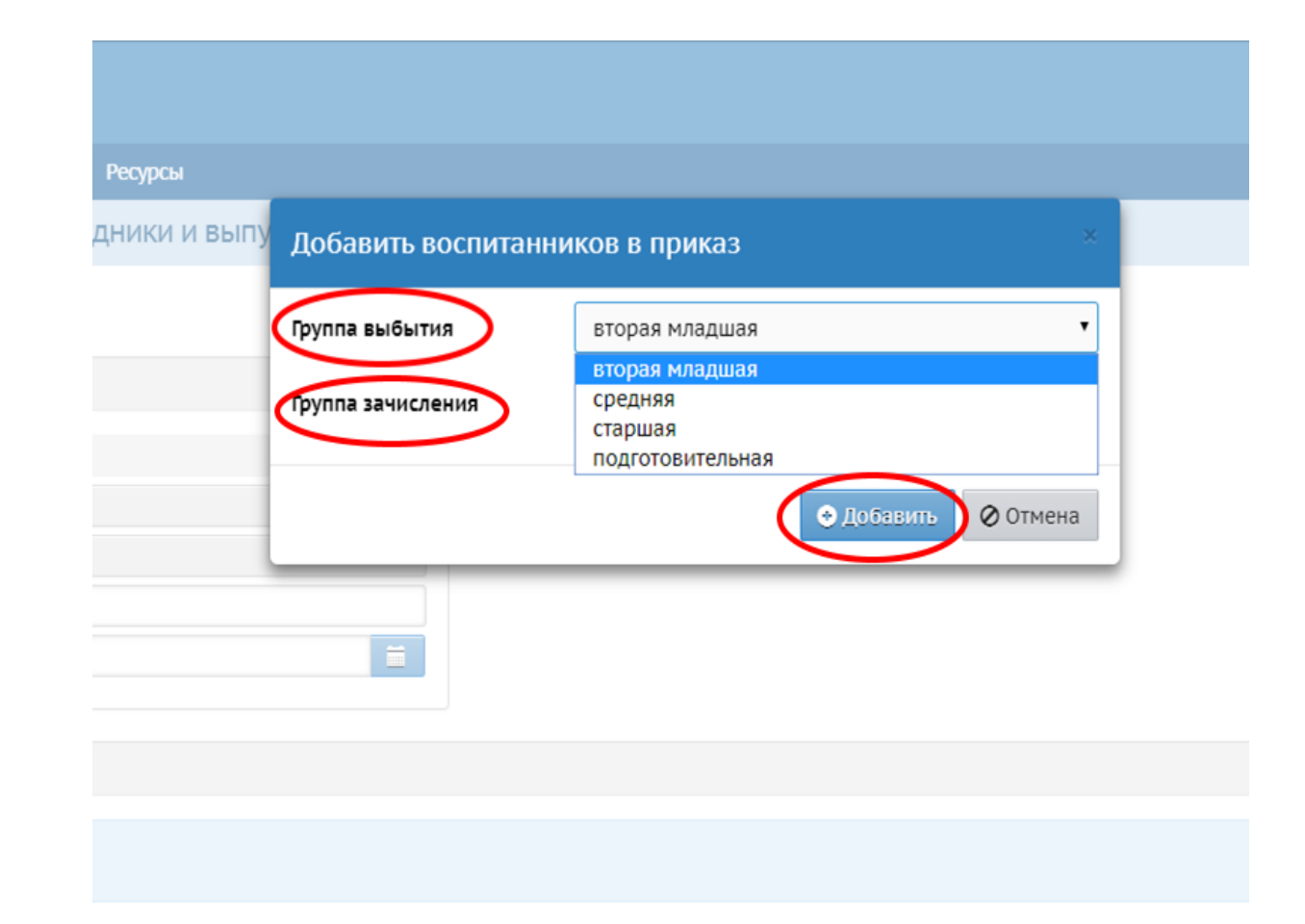

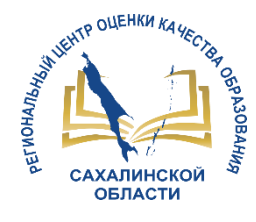

#### равление Планирование Обучение Расписание Журнал Отчеты Ресурсы **NOOO** • Движение воспитанников/Список зачисленных в ОО  $\lor$ Фильтр Выбранные воспитанники (3) ФИО. Дата рождения n/n Анечкина Анна 5.03.15  $\blacksquare$  $2<sup>2</sup>$ Асламов Oner Сергеевич 10.08.12  $\frac{1}{2}$ 4.06.13 Воркуткина Ирина Дмитриевна

**Из списка воспитанников выбираем тех, кого необходимо перевести. Для этого галочками отмечаем нужных воспитанников и нажимаем кнопку** *Добавить воспитанников в приказ*

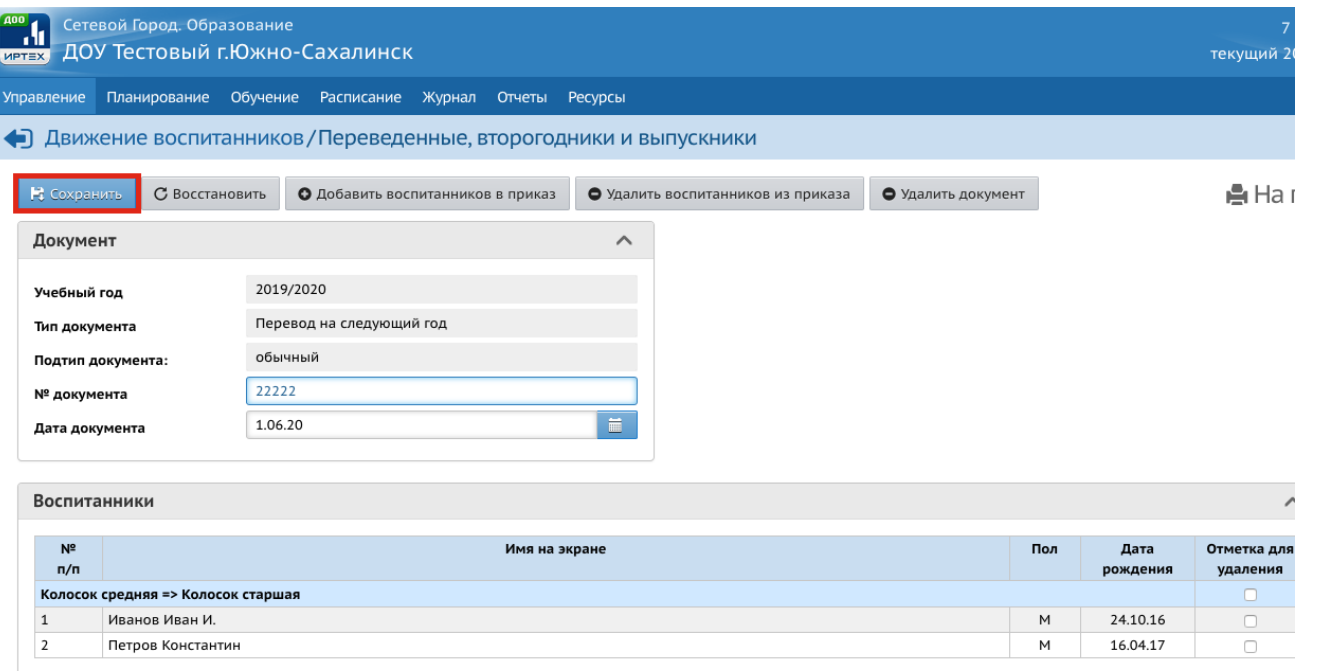

 $10117$ 

#### **Нажать кнопку** *Сохранить*

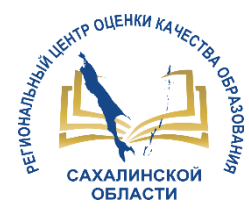

## **Зачисление новых воспитанников**

*Зачисление необходимо осуществлять в будущем учебном году.* 

В разделе **Управление – Движение воспитанников** создаем приказ о зачислении в детсад. В графе **Тип документа** выбираем *Зачисление в детсад***,** в графе **Подтип документа** выбираем *Все* затем нажимаем кнопку *Добавить*

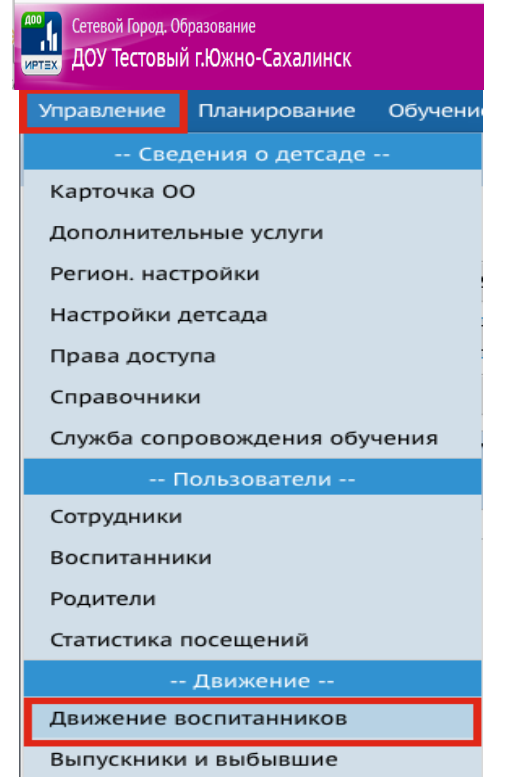

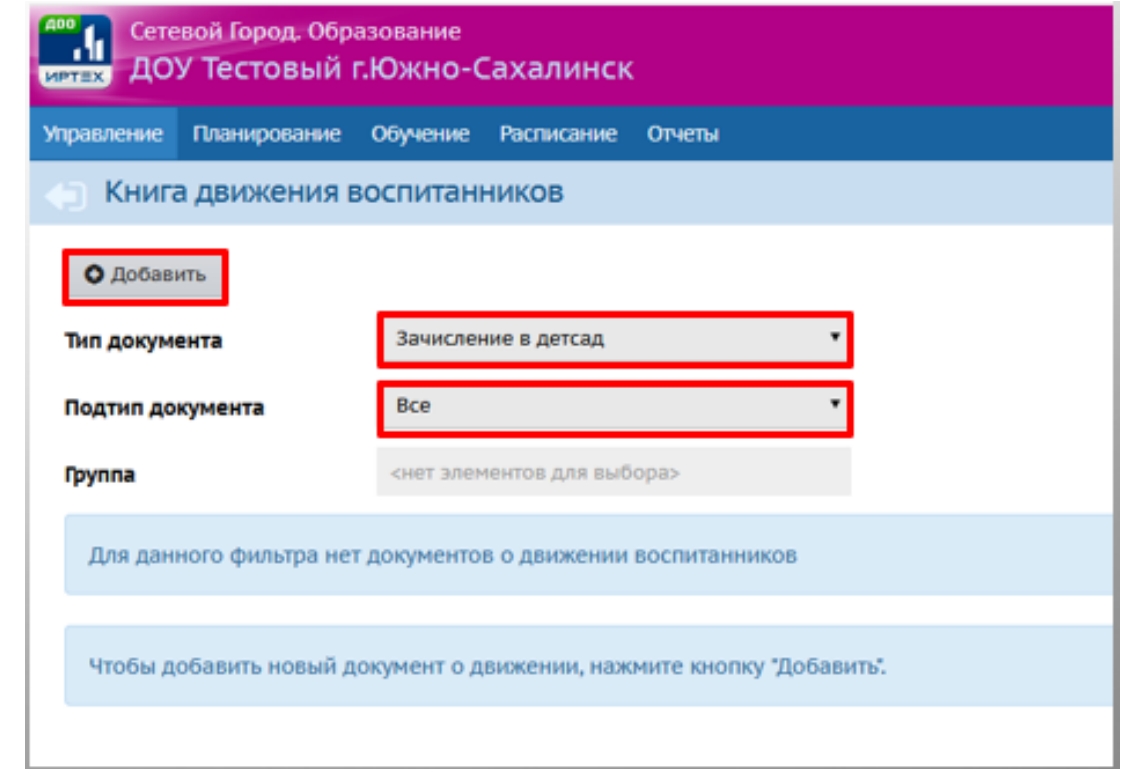

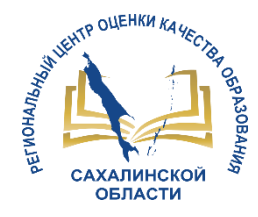

В открывшемся окне заполняем поля *№ документа* и *Дата документа***.** Нажимаем кнопку *Добавить воспитанников в приказ*

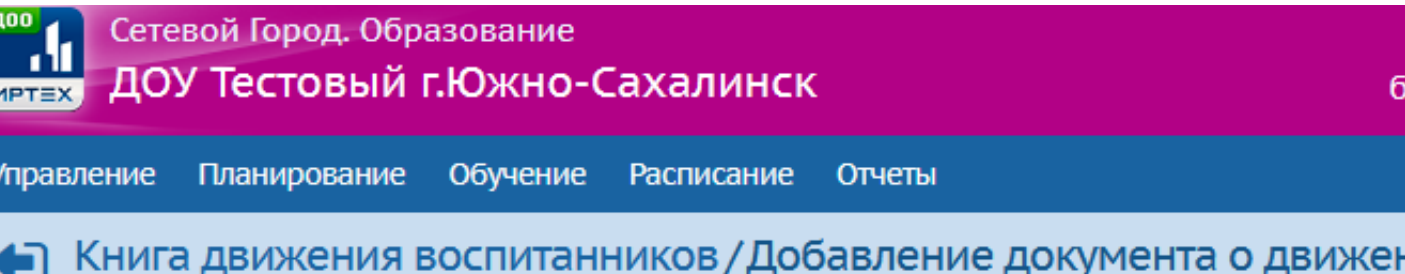

#### О Добавить воспитанников в приказ

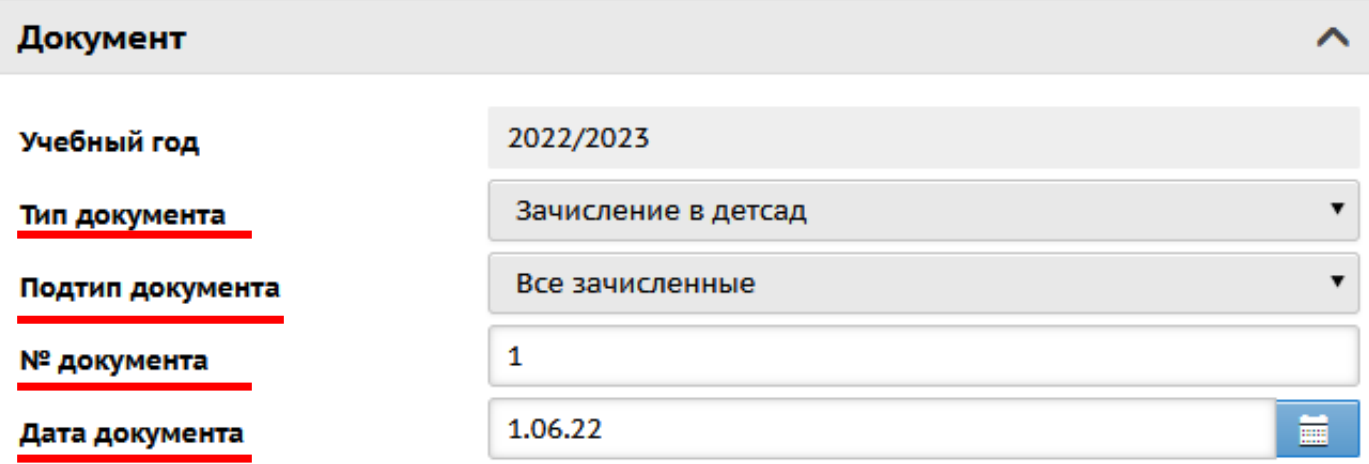

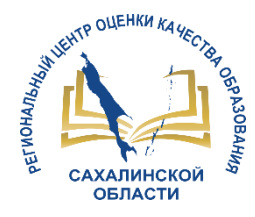

## **Выбираем один из способов для движения воспитанников. Подробную информацию узнаем, нажав значок «Справка»**

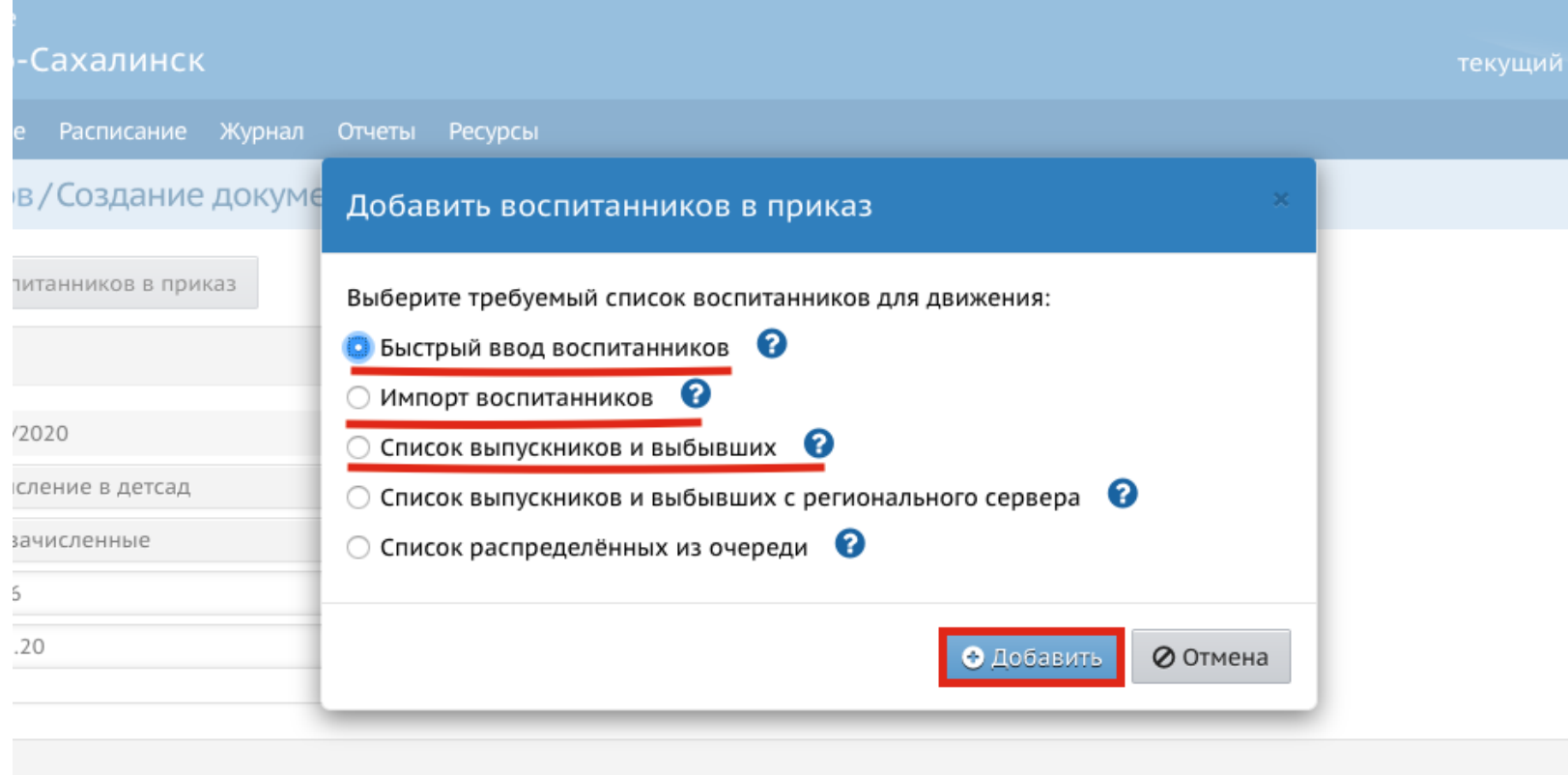

a<sub>3</sub>

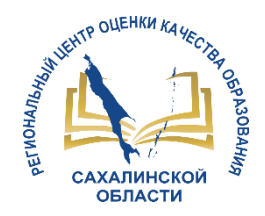

# **3 Шаг.** *Открытие учебного года*

**После того, как созданы все приказы о движении воспитанников, необходимо открыть новый учебный год.** 

В будущем учебном году выбираем раздел *Планирование Учебный год и периоды*

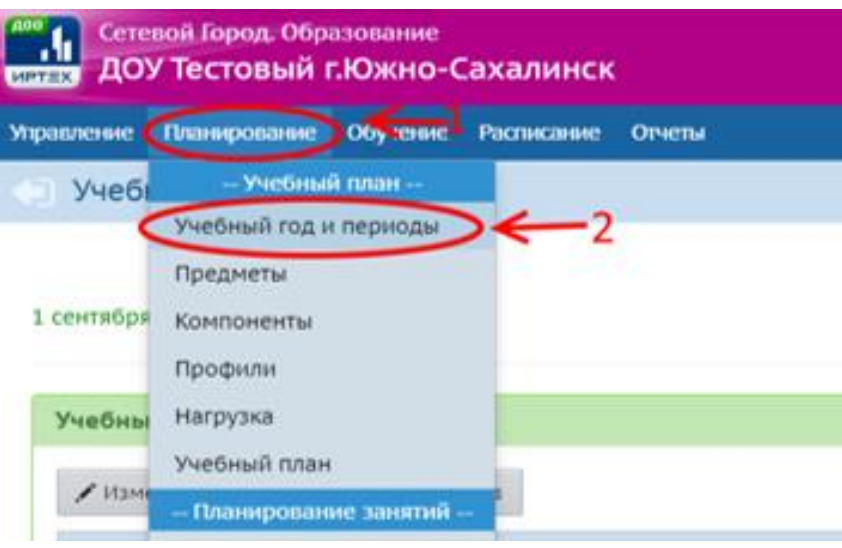

#### В открывшемся окне нажимаем кнопку *Открыть новый год*

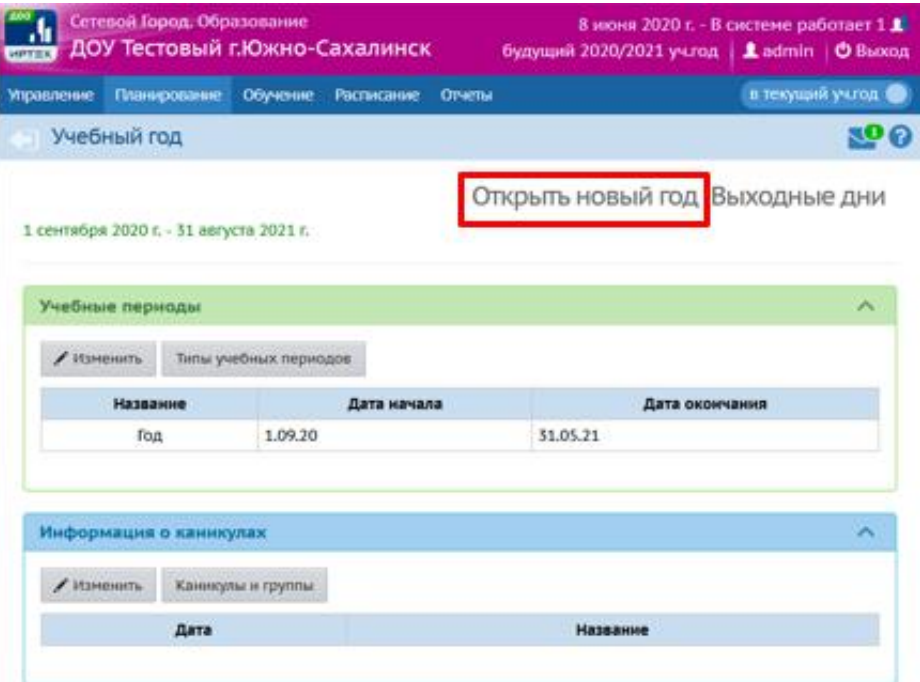

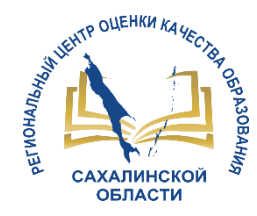

**В новом учебном году необходимо заполнить следующие разделы: 1. Планирование (все подразделы);** 

- **2. Обучение (предметы);**
- **3. Расписание (помещения, время занятий, составить расписание).**

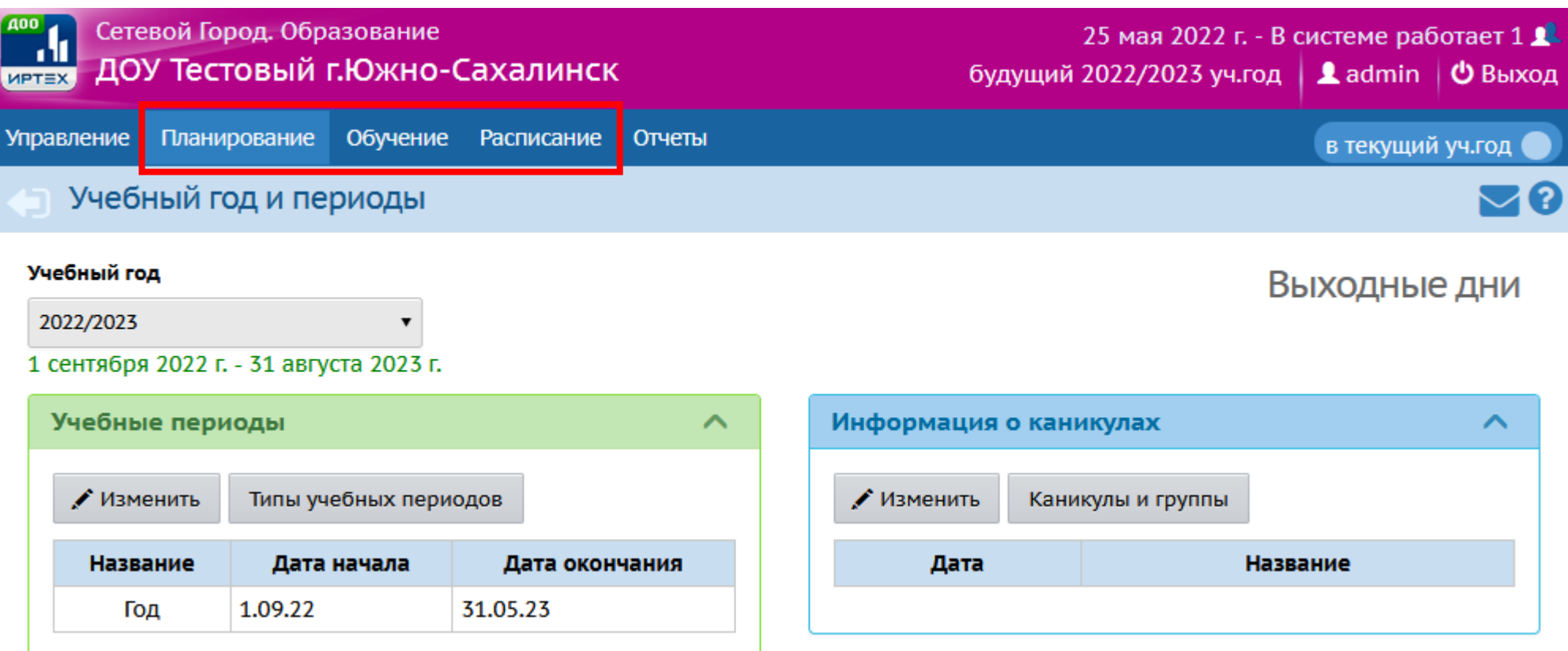

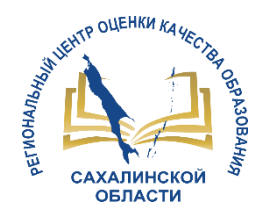

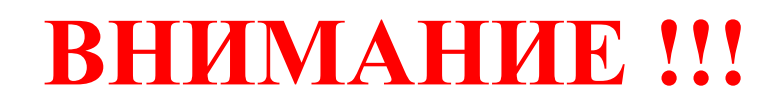

**В АИС СГО приказ о выпуске воспитанников из ДОО должен быть создан не позднее 20 августа (для своевременного зачисления обучающихся в первый класс)**

**Полностью перейти на новый учебный год необходимо не позднее 20 сентября** 

**Разработать регламент работы в АИС СГО для ДОО**

- **информация для ввода**
- **ответственные за работу в АИС СГО**
- **даты исполнения работ**

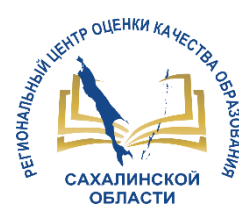

# **Не забываем**

- 1. Поддерживать актуальную информацию в карточке образовательной организации (должны быть обязательно заполнены **все поля**)
- 2. Отражать актуальные сведения:
	- о движении воспитанников
	- о списочном составе сотрудников
	- данные воспитанников в личной карточке
- 3. Ежедневно заполнять журнал посещаемости воспитанников
- 4. В конце каждого учебного года своевременно осуществлять переход на новый учебный год (в противном случае может привести к проблемам при зачислении в школу)

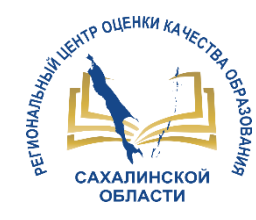

# Основные ошибки, которые нельзя допускать ДОО при работе в АИС СГО

**1**. Право осуществлять работу и вносить изменения в СГО по движению воспитанников должен специальный сотрудник, назначенный приказом.

**2.** Своевременно создавать приказы о выбытии воспитанника, для того чтобы другие ДОО и ООО имели возможность вовремя зачислить данного ребенка из **«списка выпускников и выбывших»** с сохранением его «истории движения» и личного дела.

**3.** Если при создании приказа **«зачисление в детсад»** с другого ДОО, в системе вы его не видите в **«списке выпускников и выбывших»** для зачисления, то **НЕЛЬЗЯ** зачислять его «Быстрым вводом» !!! В этом случае может образоваться **ДУБЛЬ** (в этом случае следует обратиться в детсад выбытия или в ЦЦТО).

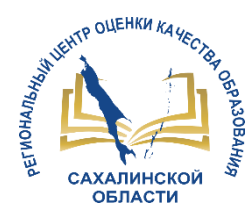

# **Центр цифровой трансформации образования**

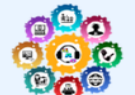

#### Центр цифровой трансформации образования ГБУ "Региональный центр оценки качества образования Сахалинской области" О центре ▼ **FIC PO ▼** Глявняя  $\Box$ O  $\blacktriangledown$ Вебинары Мониторинги Техподдержка Контакты ▼ Модуль ДОО (дошкольные Найти образовательные организации) Перейти на сайт rcoko65.ru: Рекомендации разработчика: Шаблон для импорта воспитанников в СГО (с указанием документов, удостоверяющими личность) сентябрь 2019 г. (скачать) Руководство пользователя СГО. Модуль ДОО (скачать) **TOPOAOM** Переход на новый учебный год. Модуль ДОО (скачать) СООБЩИТЬ О ПРОБЛЕМЕ Разъяснения разработчика: **ГОСУСЛУГИ** Решение проблемы: не сохраняется расписание на нечетные недели 2019/2020 уч года (скачать) Материалы вебинаров: **• РОСКОМНАДЗОР** Вебинары: 23.10.2019, 24.10.2019 Модуль ДОО. Результаты мониторинга наполненности АИС СГО в ДОО (скачать презентацию) Модуль ДОО. Актуальные вопросы работы в АИС СГО (презентация от 24.10.19) ВЫБОР БУДУЩЕГО! Модуль ДОО. Актуальные вопросы работы в АИС СГО (презентация от 23.10.19) Вебинары: 05.02.2019, 06.02.2019, 07.02.2019 Модуль ДОО. Переход на новый учебный год (презентация) Модуль ДОО. Результаты мониторинга 05.02.19 (презентация)

Модуль ДОО. Результаты мониторинга 06.02.19 (Презентация)

### **WELMAG**

ФИОКО

# **Контакты:**

# http://sakhcdo.ru/

# **E-mail: mr.tsdo@mail.ru**

## Ответственный методист

Лазарева Евгения Валерьевна

Телефон 8(4242) 55-62-06(доб.510#)